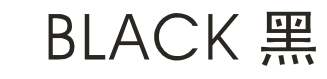

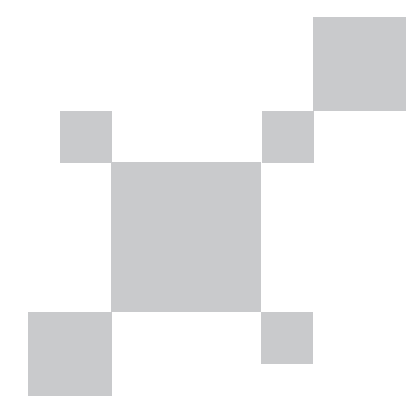

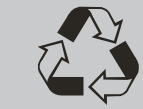

本产品依照CE安全标准设计

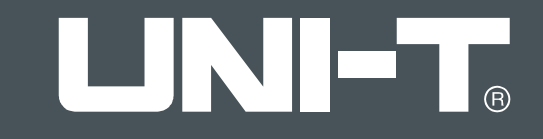

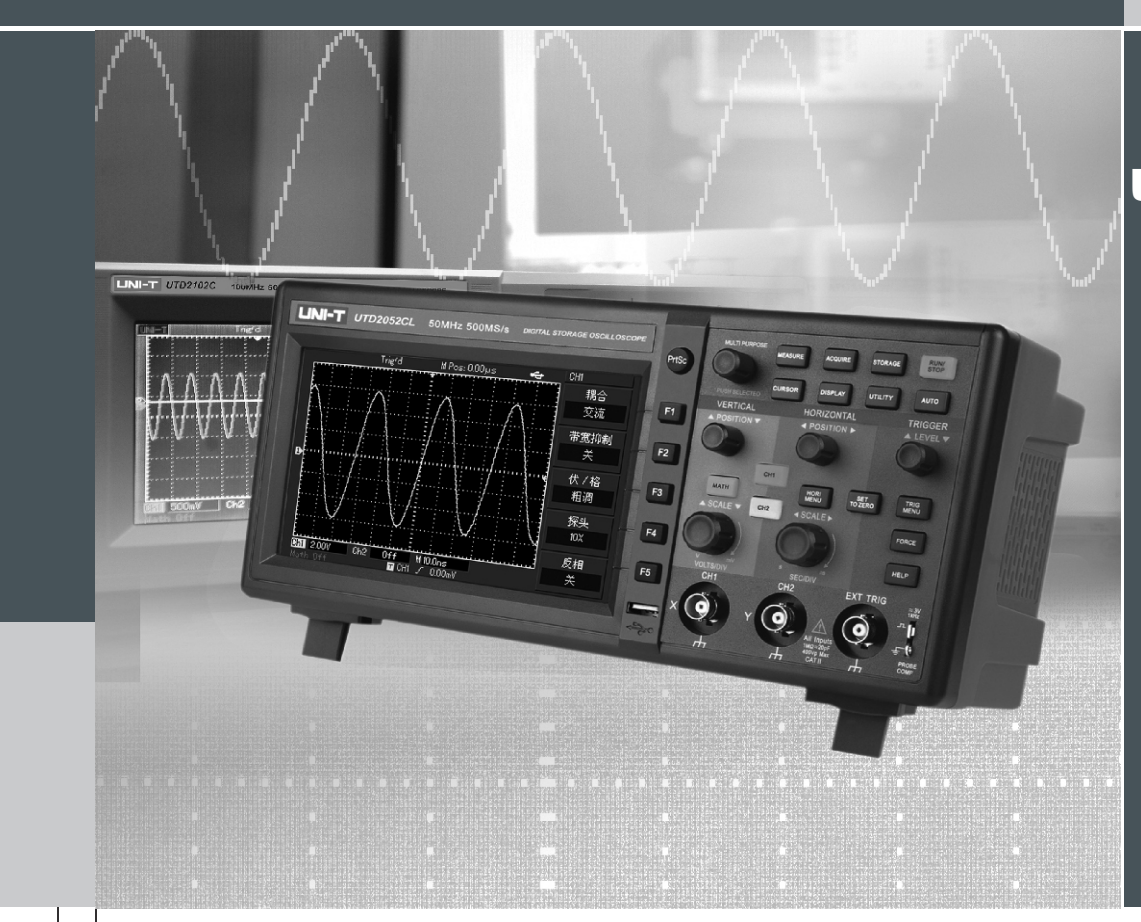

### UTD2000/3000

### 使用手册

数字存储示波器

Digital Storage<br>Oscilloscope

### 序言

尊敬的用户:

您好! 感谢您选购全新的优利德仪器, 为了正确使用本仪器, 请您在本仪器使用之前仔细阅读本说明书全文, 特 别有关"安全注意事项"的部分。

如果您已经阅读完本说明书全文, 建议您将此说明书进行妥善的保管, 与仪器一同放置或者放在您随时可以查阅 的地方, 以便在将来的使用过程中进行查阅。

UTD2000/3000使用手册

### 版权信息

- UNI-T 优利德科技(中国)有限公司版权所有。
- UNI-T 产品受中国或其他国家专利权的保护, 包括已取得或正在申请的专利。
- 本公司保留更改产品规格和价格的权利。  $\bullet$ 
	- UNI-T 保留所有权利。许可软件产品由UNI-T及其子公司或提供商所有, 受国家版权法及国际条约规定的保 护。本文中的信息将取代所有以前出版的资料中的信息。
	- **UNI-T** 是优利德科技(中国)有限公司[Uni-Trend Technology (China) Limited]的注册商标。

UTD2000/3000使用手册

如果原购买者自购买该产品之日起三年内,将该产品出售或转让给第三方,则保修期应为自原购买者从INI-T或授权的 UNI-T分销商购买该产品之日起三年内。探头及其他附件和保险丝等不受此保证的保护。

如果在适用的保修期内证明产品有缺陷, UNI-T可自行决定是修复有缺陷的产品且不收部件和人工费用, 或用同等产品 (由UNI-T决定)更换有缺陷的产品。UNI-T作保修用途的部件、模块和更换产品可能是全新的,或者经修理具有相当于新 产品的性能。所有更换的部件、模块和产品将成为UNI-T的财产。

以下提到的"客户"是指据声明本保证所规定权利的个人或实体。为获得本保证承诺的服务, "客户"必须在适用的 保修期内向UNI-T通报缺陷,并为服务的履行做适当安排。客户应负责将有缺陷的产品装箱并运送到UNI-T指定的维修中 心,同时预付运费并提供原购买者的购买证明副本。如果产品要运送到UNI-T维修中心所在国范围内的地点,UNI-T应支付 向客户送返产品的费用。如果产品送返到任何其他地点,客户应负责支付所有的运费、关税、税金及任何其他费用。

本保证不适用于由于意外、机器部件的正常磨损、在产品规定的范围之外使用或使用不当或者维护保养不当或不足而 造成的任何缺陷、故障或损坏。UNI-T根据本保证的规定无义务提供以下服务:

a) 修理由非UNI-T服务代表人员对产品讲行安装、修理或维护所导致的损坏:

b) 修理由于使用不当或与不兼容的设备连接造成的损坏:

c) 修理由于使用非UNI-T提供的电源而造成的任何损坏或故障;

d) 维修已改动或者与其他产品集成的产品(如果这种改动或集成会增加产品维修的时间或难度)。

本保证由UNI-T针对本产品而订立,用于替代任何其他的明示或暗示的保证。UNI-T及其经销商拒绝对用于特殊目的的 适销性或适用性做任何暗示的保证。对于违反本保证的情况,UNI-T负责修理或更换有缺陷产品是提供给客户的唯一和全部 补救措施。无论UNI-T及其经销商是否被预先告知可能发生任何间接、特殊、偶然或必然的损坏,UNI-T及其经销商对这些 损坏均概不负责。

#### UTD2000/3000使用手册

#### 一般安全概要

本仪器严格遵循GB4793电子测量仪器安全要求以及 IEC61010-1安全标准进行设计和生产。符合绝缘过电压 标准CAT II 600V和污染等级 II 的安全标准。 了解下列安 全性预防措施, 以避免人身伤害, 并防止损坏本产品或 与本产品连接的任何产品。为避免可能的危险,请务必 按照规定使用本产品。

只有受过专业培训的人员才能执行维修程序。

避免起火和人身伤害:

使用正确的电源线: 只有使用所在国家认可的本产品专 用电源线。

正确插拔: 探头或测试导线连接到电压源时请勿插拔。

将产品可靠接地:本产品通过电源的接地导线接地。为 避免电击, 接地导体必须与地相连。在连接本产品的输 入或输出端之前, 请务必将本产品正确接地。

正确连接示波器探头: 探头地线与地电势相同。请勿将 地线连接高电压。

查看所有终端额定值: 为避免起火和过大电流的冲 击,请查看产品上所有的额定值和标记说明,请在连 接产品前查阅产品手册以了解额定值的详细信息。

请勿打开机箱盖板操作: 外盖或面板打开时请勿开机 运行本产品。

使用合适的保险丝: 只使用本产品指定的保险丝类型 和额定指标。

避免电路外露: 电源接通后请勿接触外露的接头和元 件。

怀疑产品出故障时,请勿进行操作: 如果您怀疑本产 品已经出故障, 可请合格的维修人员进行检查。

保持适当的通风。

请勿在潮湿环境下操作。

请勿在易燃易爆的环境下操作。

请保持产品表面的清洁和干燥。

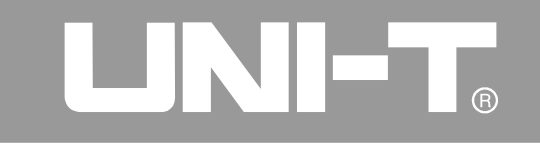

#### 安全术语和符号

本手册中的术语。以下术语可能出现在本手册中:

警告: 警告性声明指出可能会危害生命 安全的条件和行为。

注意: 注意声明指出可能导致此产品和 其他财产损坏的条件和行为。

产品上的术语: 以下术语可能出现在产品上

危险:表示标记附近有直接伤害危险存在。

警告: 表示标记附近有潜在的伤害危险。

注意: 表示对本产品及其它财产有潜在的危险。

产品上的符号: 以下符号可能出现在产品上

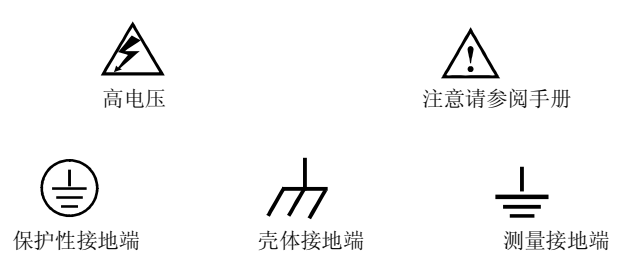

### UTD2000/3000使用手册

#### 前 言

本手册介绍UTD2000/3000使用手册系列数字存储示 波器的操作有关信息。手册中包括以下章节:

- 第一章 入门指南: 简单介绍数字存储示波器的功能, 并提供安装指南。
- 第二章 仪器设置: 介绍UTD2000/3000使用手册系列数 字存储示波器的操作方法。
- 第三章 应用示例: 提供如何解决各种测量问题示例。

第四章 系统提示及故障排除:

第五章 服务和支持:

第六章 附录:

- 附录A: 技术指标
- 附录B: UTD2000/3000使用手册系列数字存储示波器附
- 件
- 附录C: 保养和清洁维护
- 附录D: 中英文面板对照表

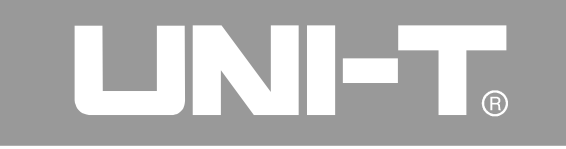

本书包含下列4个系列的数字存储示波器, 具体型号如下表:

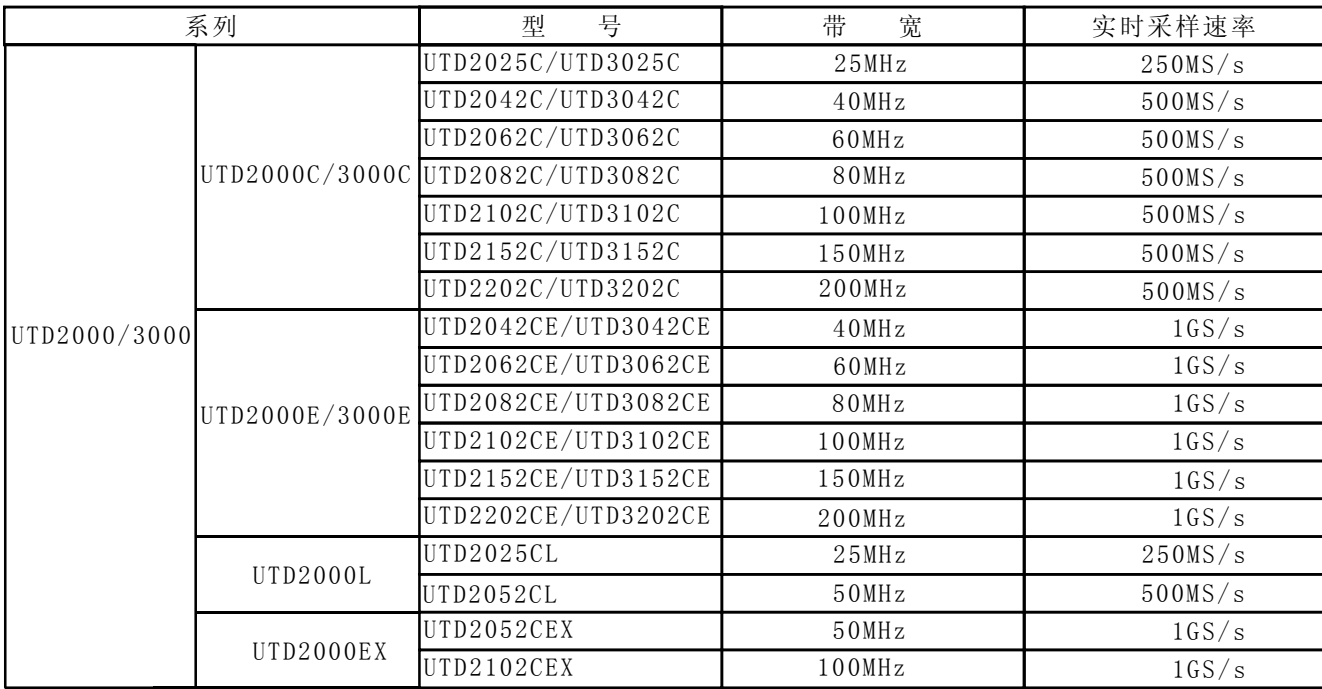

#### UTD2000/3000使用手册

UTD2000/3000系列数字存储示波器向用户提供简单 而功能明晰的前面板, 以进行所有的基本操作。各通道 的标度和位置旋钮提供了直观的操作, 符合传统仪器的 使用习惯, 用户不必花大量的时间去学习和熟悉数字存 储示波器的操作, 即可熟练使用。为加速调整, 便于测 量, 用户可直接按 AUTO 键, 仪器则显现适合的波形和 档位设置。

除易于使用之外, UTD2000/3000系列数字存储示波 器还具有更快完成测量任务所需要的高性能指标和强大 功能。通过500MS/s(或1GS/s)的实时采样和25GS/s(或 50GS/s)的等效采样, 可在UTD2000/3000数字存储示波 器上观察更快的信号。强大的触发和分析能力使其易干 捕获和分析波形。清晰的液晶显示和数学运算功能, 便 于用户更快更清晰地观察和分析信号问题。

从下面给出的性能特点, 可以了解此系列数字存储示波 器如何满足您的测量要求。

● 双模拟通道

● 高清晰彩色液晶显示系统, 320×240(或800×480)分 辨率

● 支持即插即用USB存储设备, 并可通过USB存储设备

与计算机通信

● 自动波形、状态设置

- 波形、设置和位图存储以及波形和设置再现
- 精细的视窗扩展功能, 精确分析波形细节与概貌

● 自动测量28种波形参数

● 自动光标跟踪测量功能

● 独特的波形录制和回放功能

● 内嵌FFT

● 多种波形数学运算功能(包括: 加.减.乘.除)

● 边沿、视频、脉宽、交替触发等功能

● 多国语言菜单显示

● 中英文帮助信息显示

UTD2000/3000数字存储示波器附件:

● 两支1.2米, 1:1/10:1探头, 详细请看探头附件 说明书。符合EN61010-031标准。

● 一根符合所在国标准的电源线

- 一本《使用手册》
- 一份《产品保用证》

USB 连接线: UT-D06或UT-D05

UTD2000/3000系列示波器通讯控制软件

UTD2000/3000使用手册

目录

### 项目

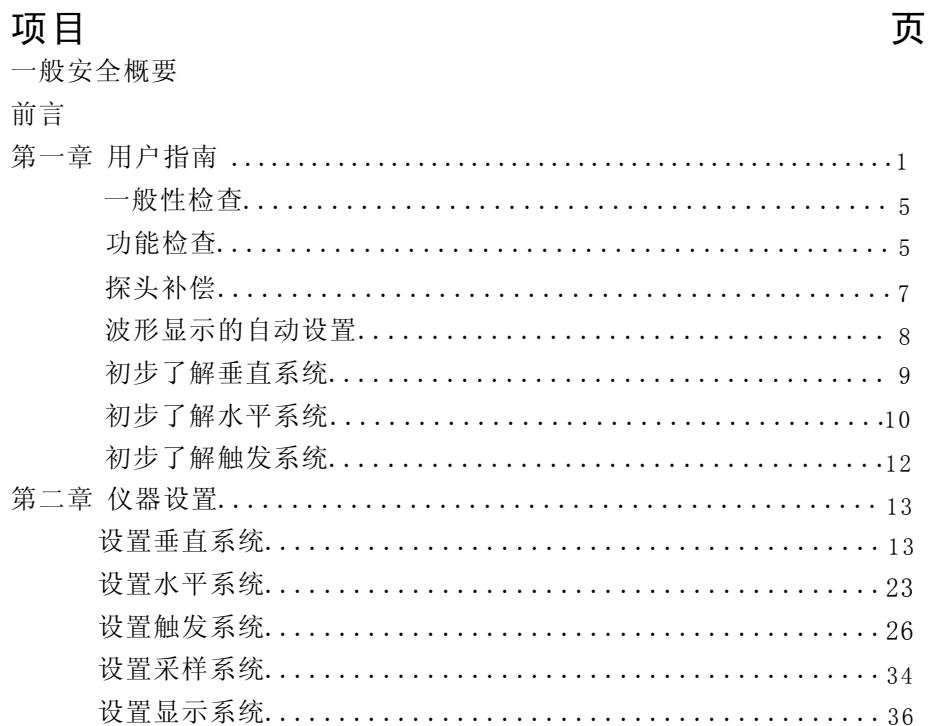

### UTD2000/3000使用手册

目 录

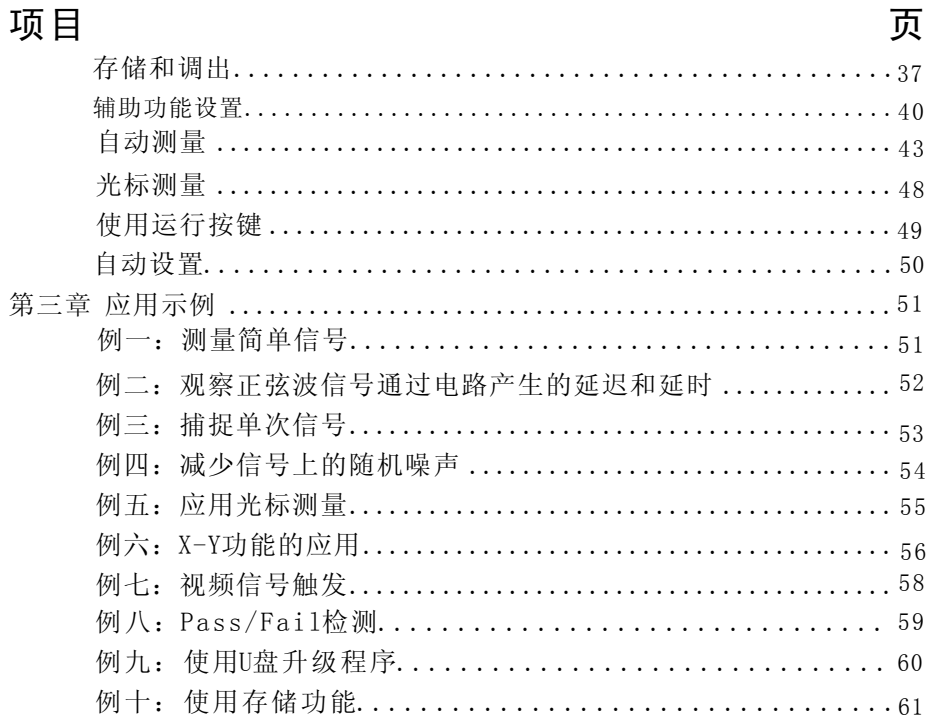

### UTD2000/3000使用手册

### 项目

### 页

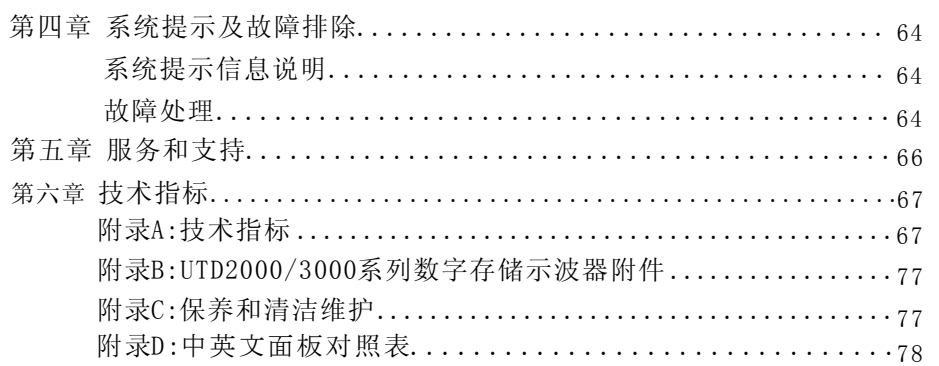

#### UTD2000/3000使用手册

### 第一章 入门指南

UTD2000/3000 系列数字存储示波器是小型、轻便 的台式数字存储示波器。向用户提供方便且易操作的 前面板,可以进行基本的测试。 本章阐述如何执行以下内容:

- △ 一般性检查
- △ 功能检查
- △ 探头补偿
- △ 波形显示的自动设置
- △ 初步了解垂直系统
- △ 初步了解水平系统
- △ 初步了解触发系统

#### 一般性检杳

当您拿到UTD2000/3000系列的数字存储示波器 时, 首先需要了解其前操作面板。本章对于 UTD2000/3000系列的前面板的操作及功能做简单的 描述和介绍, 使您能在最短的时间内熟悉

UTD2000/3000系列数字存储示波器的使用。 UTD2000/3000向用户提供简单而功能明晰的前面板, 以进行基本的操作。面板上包括旋钮和功能按键, 旋 钮的功能与其他数字存储示波器类似。显示屏右侧的 一列5个按键为菜单操作键(自上而下定义为F1键至 F5键)。通过它们,您可以设置当前菜单的不同选 项;其他按键为功能键,通过它们,您可以进入不同 的功能菜单或直接获得特定的功能应用。

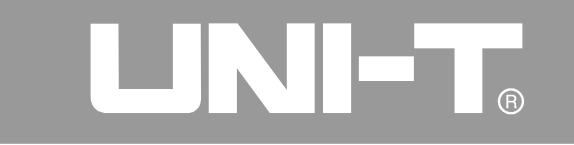

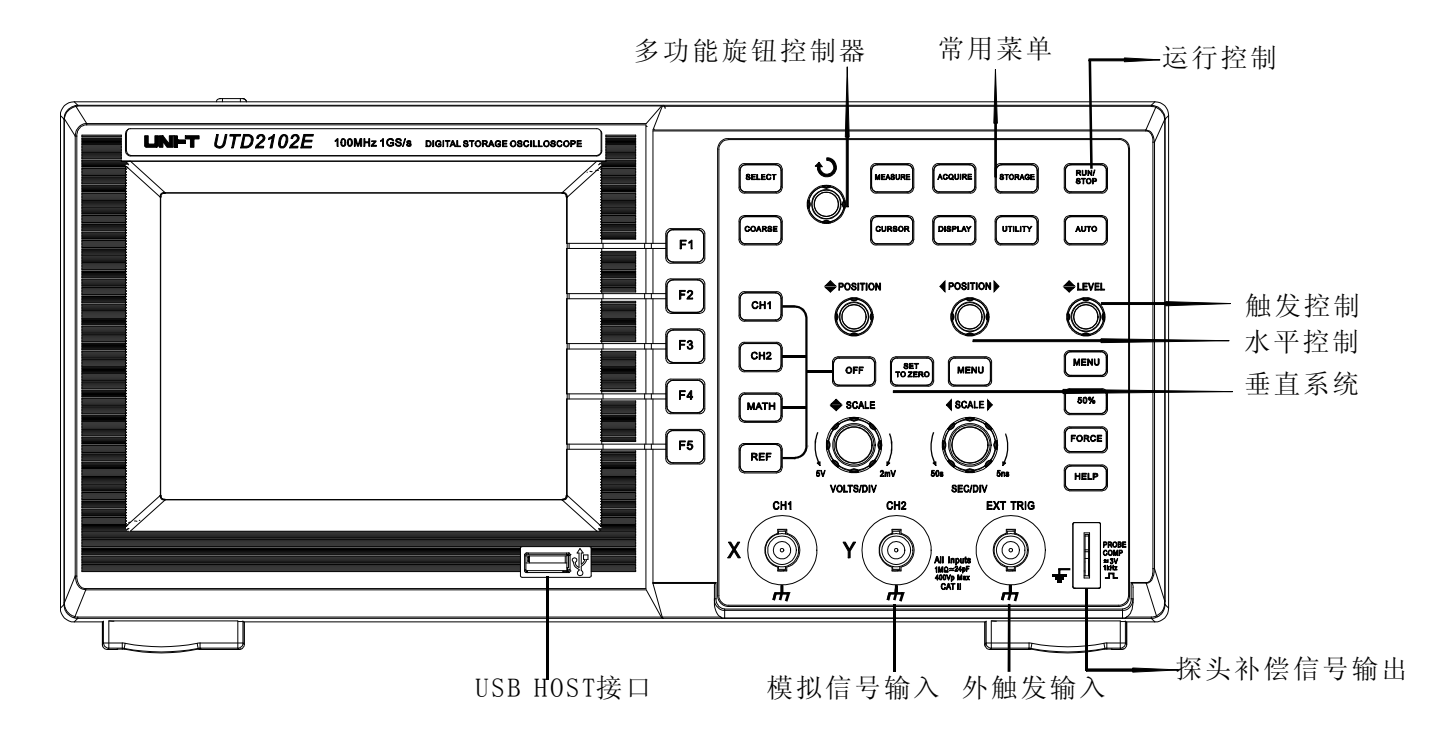

UNI-T 5.7寸屏前面板

 $\overline{2}$ 

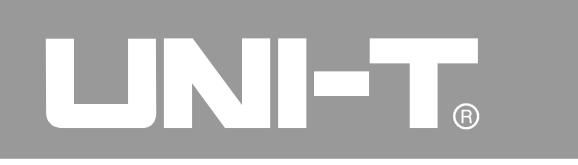

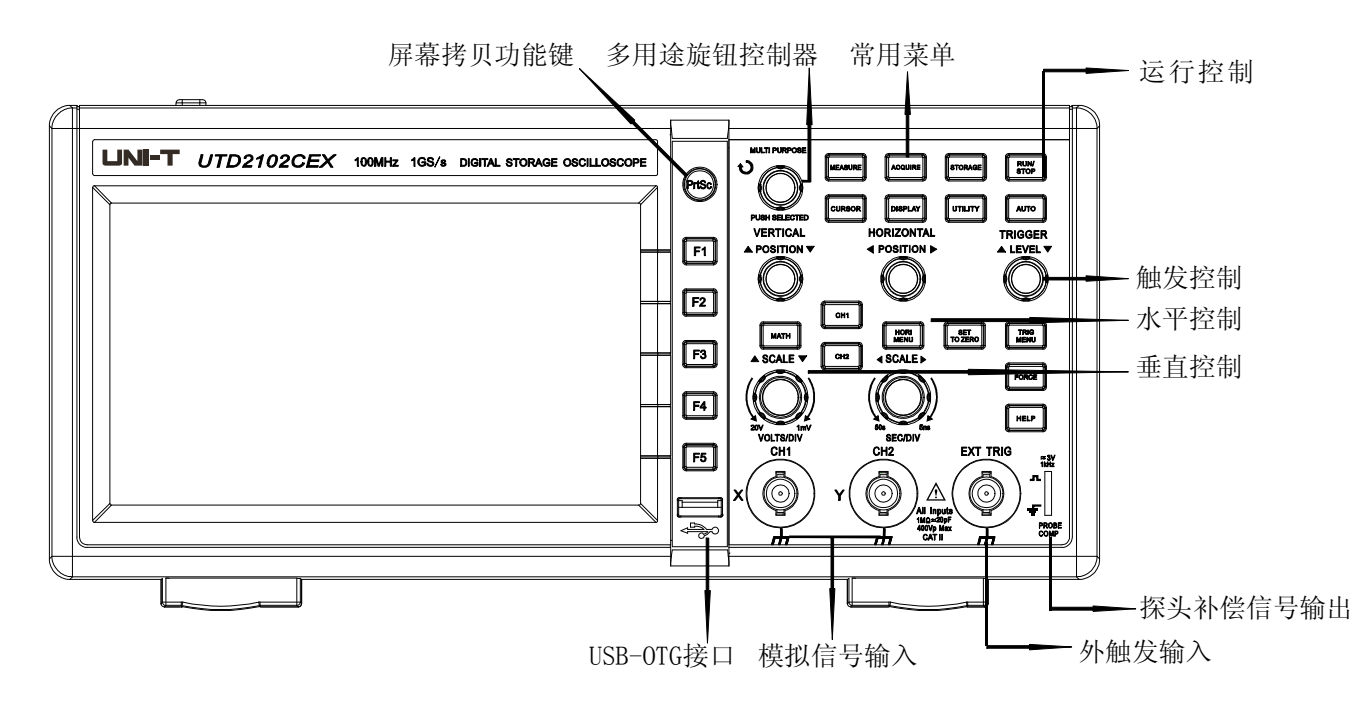

UNI-T 7寸屏前面板

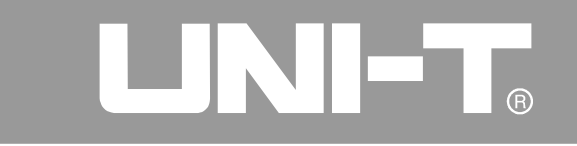

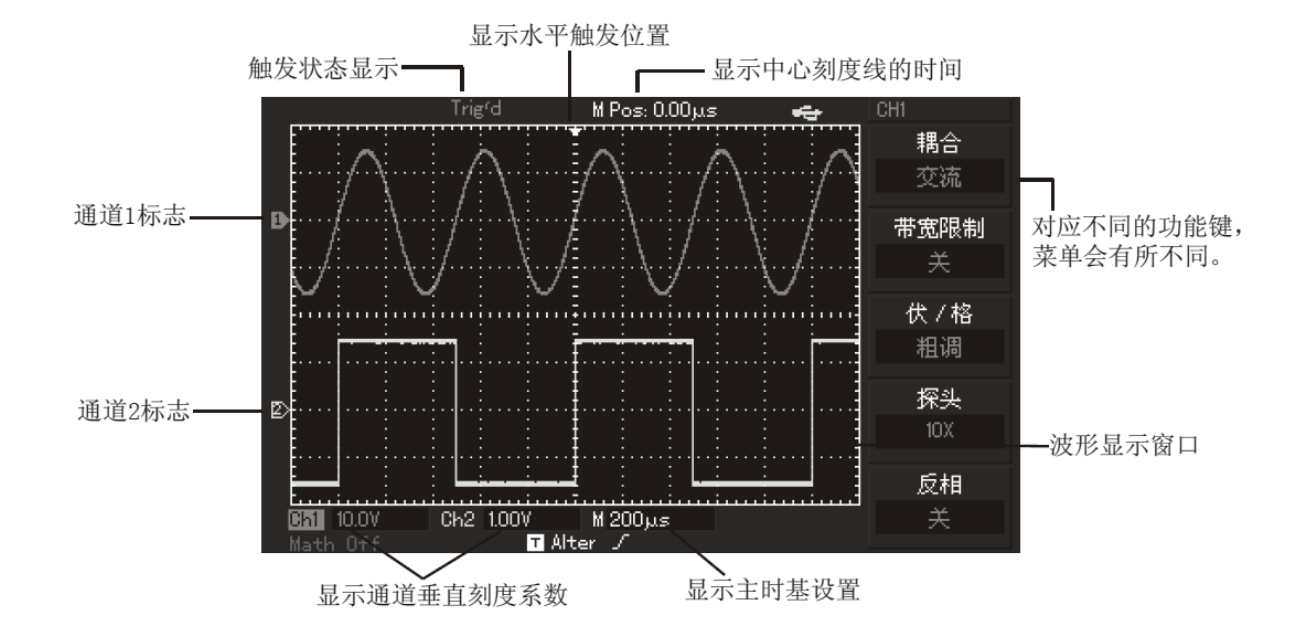

数字存储示波器界面显示图(以UTD2000L系列为例)

#### UTD2000/3000使用手册

#### 一般性检查

当您得到一台新的UTD2000/3000数字存储示 波器时, 建议您按以下步骤对仪器进行检查。

1. 检查是否存在因运输造成的损坏

如果发现包装纸箱或泡沫塑料保护垫严重破损, 应立即更换。

2. 检查附件

关于提供的附件明细, 在本说明书前述的 "UTD2000/3000数字存储示波器附件"项目已经进行 了说明。您可以参照此说明检查附件是否有缺少。如 果发现附件缺少或损坏, 请和经销此产品的UNI-T经销 商或UNI-T的当地办事处联系。

3. 检查整机

如果发现仪器外观破损, 仪器工作不正常, 或未 能通过性能测试,请和经销此产品的UNI-T经销商或 UNI-T的当地办事处联系。

如果因运输造成仪器的损坏,请注意保留包装, 通知运输部门和经销此产品的UNI-T经销商,

UNI-T 会安排维修或更换。

#### 功能检查

做一次快速功能检查, 以核实本仪器运行是否正 常。请按如下步骤进行:

#### 1. 接通仪器电源

您可将本机接通电源, 电源的供电电压为交流 100伏至交流240伏, 频率为45Hz至440Hz。接通电源 后,为了让数字存储示波器工作在最佳状态,可在热 机30分钟后, 按 UTILITY 菜单, 按 FI 执行自校正; 然后进入下一页按 [FI] , 调出出厂设置。如图1-4。

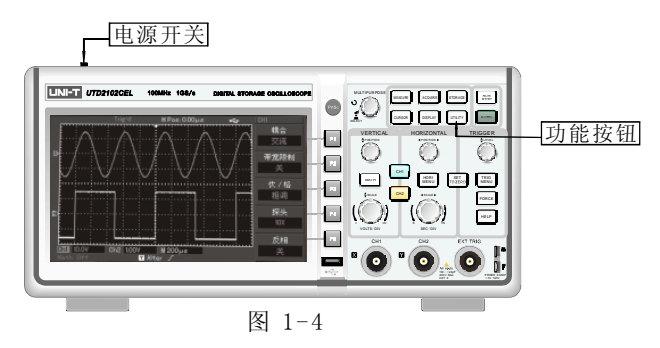

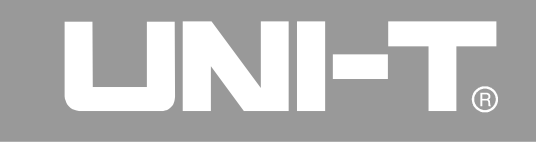

警告: 为避免危险, 请确认数字存储示波器已经安全 接地。

#### 2. 数字存储示波器接入信号

UTD2000/3000系列数字存储示波器为双通道输入,另 有一个外触发输入通道。请按照如下步骤接入信号。 (1). 将数字存储示波器探头连接到CH1输入端, 并将探 头上的衰减倍率开关设定为10×(图1-5)。

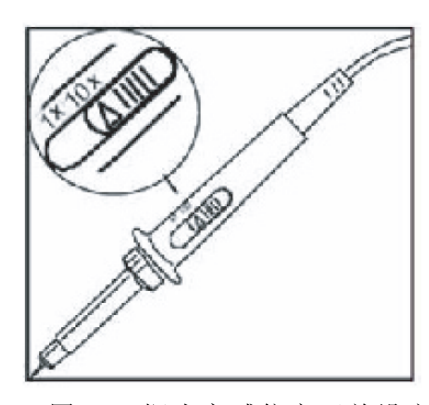

图1-5 探头衰减倍率开关设定

 $6\overline{6}$ 

②. 在数字存储示波器上需要设置探头衰减系数。 衰减系数改变仪器的垂直档位倍率, 从而使得测 量结果正确反映被测信号的幅值。设置探头衰减 系数的方法如下: 按 F4 使菜单显示10×。

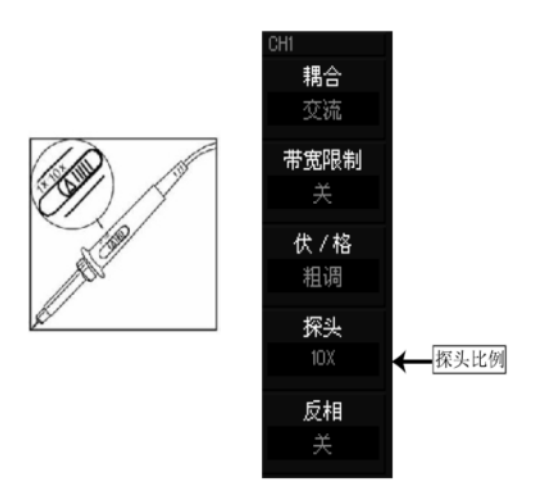

图1-6 探头在数字存储示波器上的偏转系数设定

#### UTD2000/3000使用手册

③. 把探头的探针和接地夹连接到探头补偿信号的 相应连接端上。按 AUTO 按钮。几秒钟内,可见到 方波显示(1kHz, 约3V, 峰峰值), 见图1-7。以同 样的方法检查CH2, 按 OFF 功能按钮以关闭CH1, 按 CH2 功能按钮以打开CH2, 重复步骤2和步骤3。

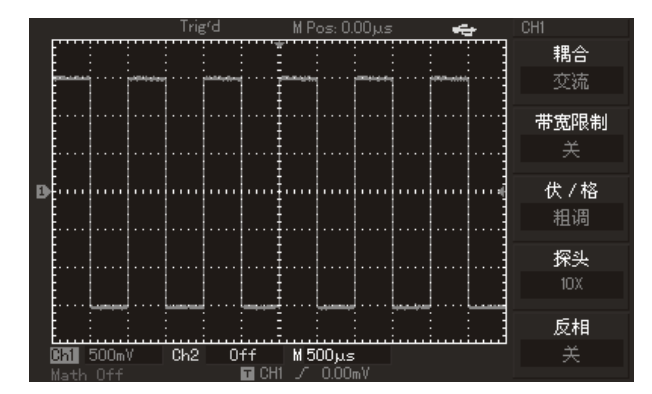

图1-7 探头补偿信号

#### 探头补偿

在首次将探头与任一输入通道连接时,需要 进行此项调节, 使探头与输入通道相配。未经补 偿校正的探头会导致测量误差或错误。若调整探 头补偿,请按如下步骤:

1. 将探头菜单衰减系数设定为10×,探头上的开 关置于10×,并将数字存储示波器探头与CH1连接。 如使用探头钩形头,应确保与探头接触可靠。 将探头端部与探头补偿器的信号输出连接器相连, 接地夹与探头补偿器的地线连接器相连,打开CH1, 然后按AUTO。

2. 观察显示的波形。

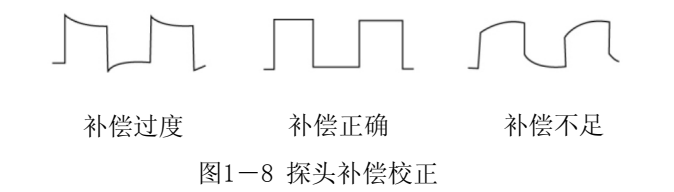

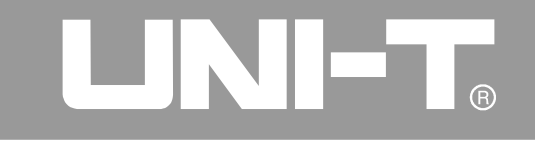

 $\overline{8}$ 

#### UTD2000/3000使用手册

3. 如显示波形如上图"补偿不足"或"补偿过度" 用非金属手柄的改锥调整探头上的可变电容, 直 到屏幕显示的波形如上图"补偿正确"。

警告: 为避免使用探头在测量高电压时被电击, 请 确保探头的绝缘导线完好,并且连接高压源时请不 要接触探头的金属部分。

#### 波形显示的自动设置

UTD2000/3000系列数字存储示波器具有自动 设置的功能。根据输入的信号,可自动调整垂直 偏转系数、扫描时基、以及触发方式直至最合适 的波形显示。应用自动设置要求被测信号的频率 或大于等于50Hz, 占空比大于1%。

#### 使用自动设置:

1. 将被测信号连接到信号输入通道。 2. 按下AUTO 按钮。数字存储示波器将自动设置 垂直偏转系数、扫描时基、以及触发方式。如果 需要进一步仔细观察, 在自动设置完成后可再 进行调整,直至使波形显示达到需要的最佳效果。

#### UTD2000/3000使用手册

#### 初步了解垂直系统

如下图所示, 在垂直控制区有一系列的按键、旋 钮。下面的练习逐渐引导您熟悉垂直设置的使用。

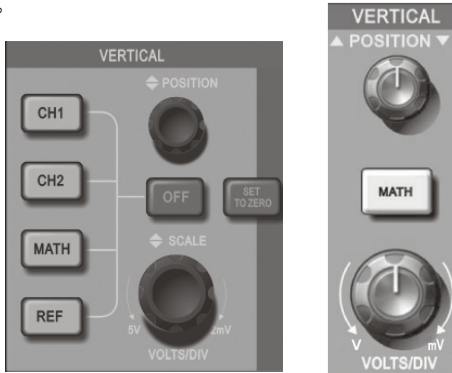

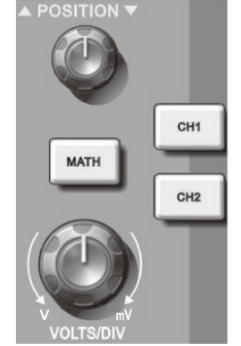

5.7寸屏垂直控制面板 7寸屏垂直控制面板 图1-9 面板上的垂直控制区 1. 使用垂直位置旋钮使波形在窗口中居中显示信 号垂直位置旋钮控制信号的垂直显示位置。 当旋动垂直位置旋钮时,指示通道地 (GROUND)的 标识跟随波形而上下移动。

#### 测量技巧

如果通道耦合方式为: DC, 您可以通过观察波形 与信号地之间的差距来快速测量信号的直流分量 如果耦合方式为: AC, 信号里面的直流分量被滤 除。这种方式方便您用更高的灵敏度显示信号的 交流分量。

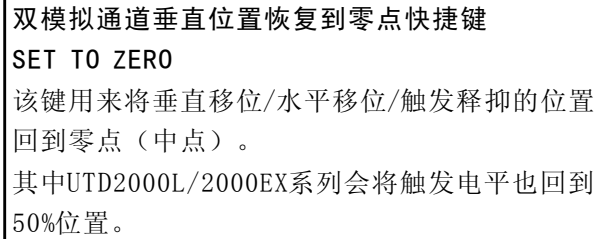

9

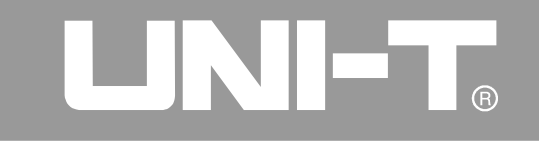

2. 改变垂直设置, 并观察状态信息变化。您可以 通过波形窗口下方的状态栏显示的信息,确定任 何垂直档位的变化。旋动垂直标度旋钮改变"伏 /格"垂直档位,可以发现状态栏对应通道的档位 显示发生了相应的变化。按 CHI 、CH2 、 MATH 、REFI, 屏幕显示对应通道的操作菜单、标志、 波形和档位状态信息。对于UTD2000C/3000C, UTD2000E/3000E示波器按 OFF 按键关闭当前选 择的通道。对于UTD2000L/UTD2000EX示波器双击 CH1、CH2、 MATH键, 关闭需要关闭的通道。

#### 初步了解水平系统

如下图所示, 在水平控制区有一个按键、两个旋 钮。下面的练习逐渐引导您熟悉水平时基的设置。

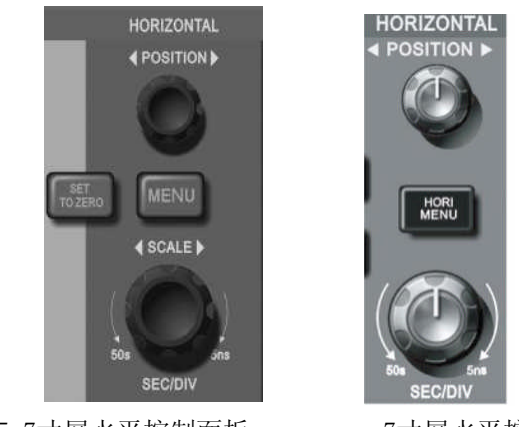

5.7寸屏水平控制面板 7寸屏水平控制面板 图1-10 面板上的水平控制区

#### UTD2000/3000使用手册

1. 使用水平SCALE旋钮改变水平时基档位设置, 并观察状态信息变化。转动水平SCALE旋钮改变 "s/div"时基档位,可以发现状态栏对应通道的 时基档位显示发生了相应的变化。水平扫描速率 从2ns/div~50s/div, 以1-2-5方式步进。 \* 注: UTD2000/3000系列数字存储示波器, 因其 型号不同, 则水平扫描时基档级也有差别。 2. 使用水平POSITION旋钮调整信号在波形窗口 的水平位置。水平POSITION旋钮控制信号的触发 移位。当应用于触发移位时, 转动水平 POSITION旋钮时, 可以观察到波形随旋钮而水平 移动。

3. 5.7寸屏示波器按 MENU 按钮 (7寸屏示波器按 HORI MENU 按钮), 显示Zoom菜单。在此菜单 下, 按 F3 可以开启视窗扩展, 再按 F1 可以关闭 视窗扩展而回到主时基。在这个菜单下,还可以 设置触发释抑时间。

触发点位移恢复到水平零点快捷键可通过快捷键 SET TO ZERO 使触发点快速恢复到垂直中点, 也可以通过旋转水平POSITION旋钮, 来调整 信号在波形窗口的水平位置。

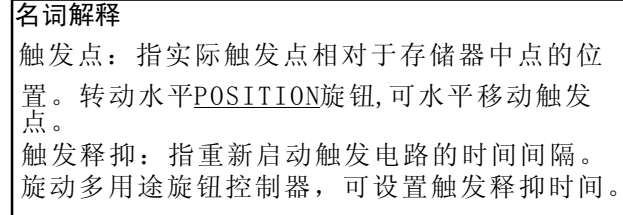

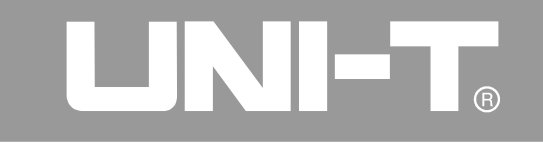

#### 初步了解触发系统

如图1-11所示, 在触发菜单控制区有一个旋钮、 三个(或二个) 按键。下面的练习逐渐引导您熟 悉触发系统的设置。

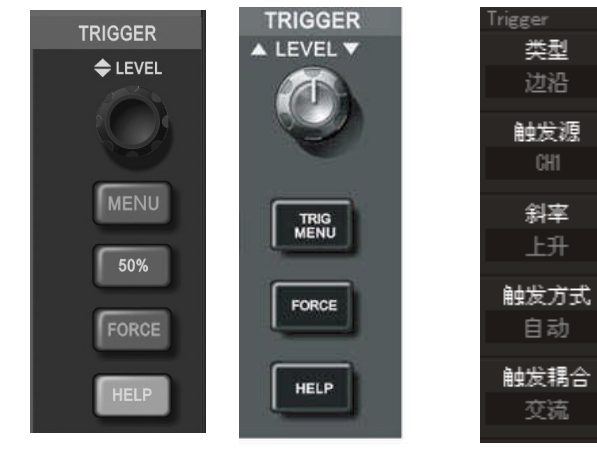

图1-12 触发菜单

5.7寸屏 7寸屏 图1-11 面板上的触发菜单

1. 使用触发电平旋钮改变触发电平, 可以在屏幕上看 到触发标志来指示触发电平线, 随旋钮转动而上下移 动。在移动触发电平的同时,可以观察到在屏幕下部 的触发电平的数值相应变化。 2. 使用 TRIGGER MENU (见图1-12), 以改变触发设置。 按F1键, 选择"边沿"触发。 按F2键, 选择"触发源"为 CH1。 按F3键, 设置边沿类型"斜率"为上升。 按F4键, 设置"触发方式"为自动。 按F5键, 设置"触发耦合"为交流。 3. 5. 7寸屏示波器按 50% 按钮, 7寸屏示波器按 SET TO ZERO键, 设定触发电平在触发信号幅值 的垂直中点。<br>4. 按[FORCE] 按钮: 强制产生一触发信号, 主要 应用于触发方式中的正常和单次模式。

#### UTD2000/3000使用手册

### 第二章 仪器设置

到目前为止, 您已经初步熟悉UTD2000/3000 数字存储示波器的垂直控制区、水平控制区、触 发系统菜单的操作。通过前一章的介绍,用户应 该熟悉通过菜单操作来对数字存储示波器进行设 置。如果您还没有熟悉上述的操作和方法, 建议 您阅读第一章。

本章主要阐述以下题目:

- 设置垂直系统(CH1)、CH2)、MATH、REF 、 OFF , VERTICAL POSITION, VERTICAL SCALE) ■ 设置水平系统(MENU or HORI MENU)、 HORIZONTAL POSITION , HORIZONTAL SCALE) ■ 设置触发系统 (TRIGGER LEVEL)、MENU、  $50\%$ , FORCE) ■ 设置采样方式 (ACQUIRE) ■ 设置显示方式(DISPLAY))
- 存储和调出 (STORAGE)
- 辅助系统设置(UTILITY)
- 自动测量 (MEASURE)
- 光标测量 ( $\overline{\text{[CURSOR]}}$ )

■ 使用执行按钮 (AUTO 、 RUN/STOP )

建议您详细阅读本章, 以便了解UTD2000/3000

多种测量功能和系统操作方法。

#### 设置垂直系统

CH1、CH2通道及其设置 每个通道有独立的垂直菜单。每个项目都按不同 的通道单独设置. 按 CHI 或 CH2 功能按键, 系统 显示CH1或CH2通道的操作菜单, 说明见下表2-1:

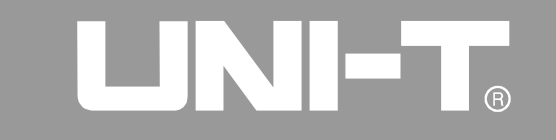

#### 表2-1

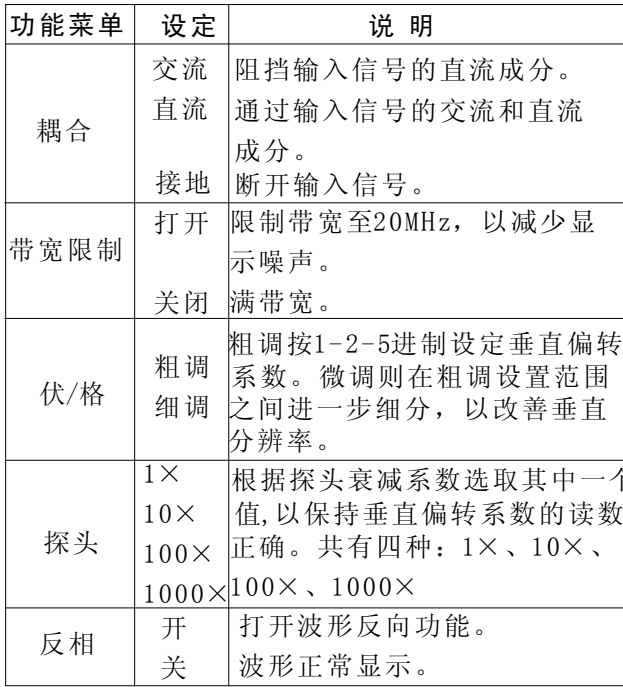

#### 1. 设置通道耦合:

以信号施加到CH1通道为例, 被测信号是一含 有直流分量的正弦信号。

按 FT 选择为 交流, 设置为交流耦合方式。 被测信号含有的直流分量被阻隔。波形显示 如下图所示。

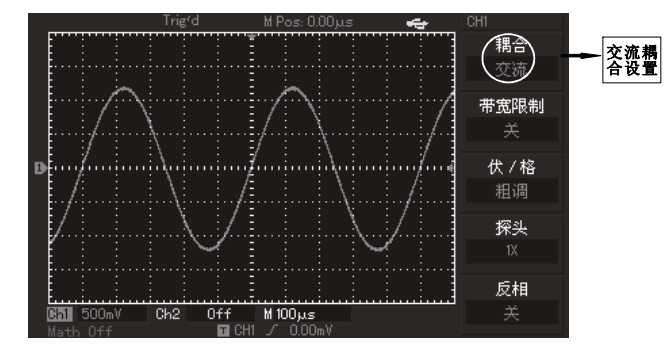

图2-1 信号的直流分量被阻隔

14

UTD2000/3000使用手册

### 按 F1 选择为直流, 输入到CH1通道被测信号的直流分 量和交流分量都可以通过。波形显示如下图所示。

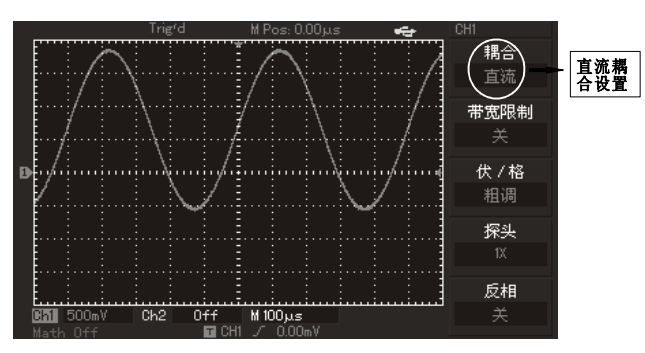

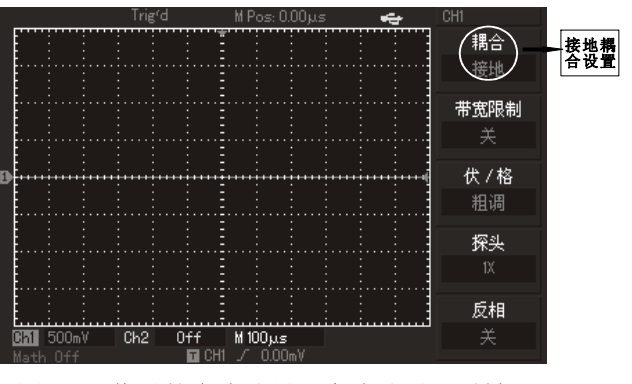

图2-3 信号的直流分量和交流分量同时被阻隔

图2-2 信号的直流分量和交流分量同时被显示

按 F1 选择为接地, 通道设置为接地方式。被 测信号含有的直流分量和交流分量都被阻隔。波 形显示如下图所示。

(注: 这在种方式下, 尽管屏幕上不显示波形, 但输入信号仍与通道电路保持连接)

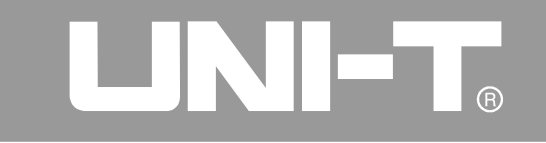

#### 2. 设置通道带宽限制:

以在CH1输入一个40MHz左右的正弦信号为 例; 按 CH1 打开CH1通道, 然后按 F2 , 设置带 宽限制为 关, 此时通道带宽为全带宽, 被测信 号含有的高频分量都可以通过, 波形显示如下图 所示。

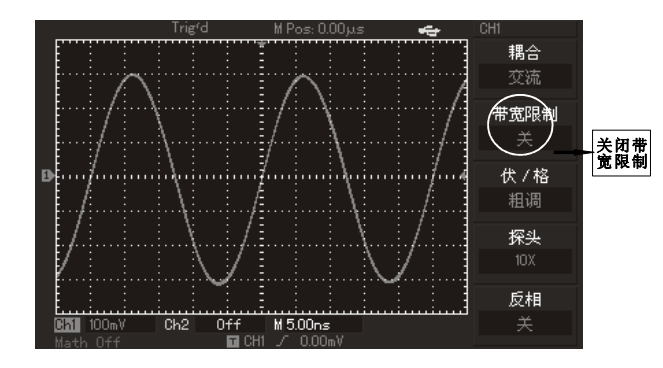

图2-4 带宽限制关闭时的波形显示

按 下2 设置 带宽限制 为 开, 此时被测信号 中高于20MHz的噪声和高频分量被大幅度衰减, 波 形显示如下图所示。

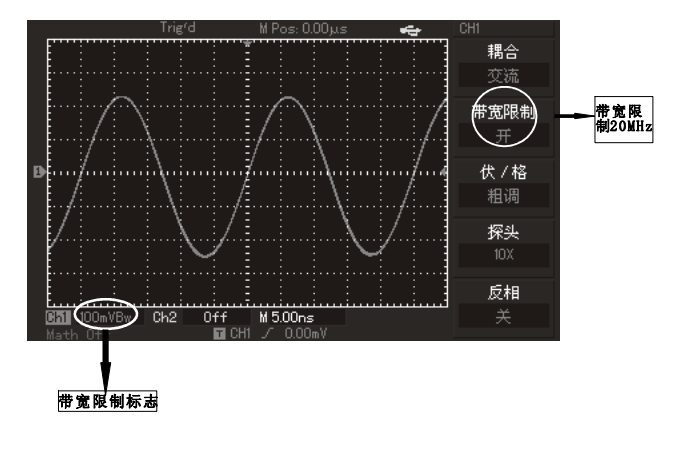

图2-5 带宽限制打开时的波形显示

#### UTD2000/3000使用手册

#### 3. 设定探头倍率:

为了配合探头的衰减系数设定,需要在通道 操作菜单中相应设置 探头 衰减系数。如探头衰 减系数为10:1, 则通道菜单中探头系数相应设置 成10×, 其余类推, 以确保电压读数正确。 下图的示例为应用10:1探头时的设置及垂直 档位的显示。

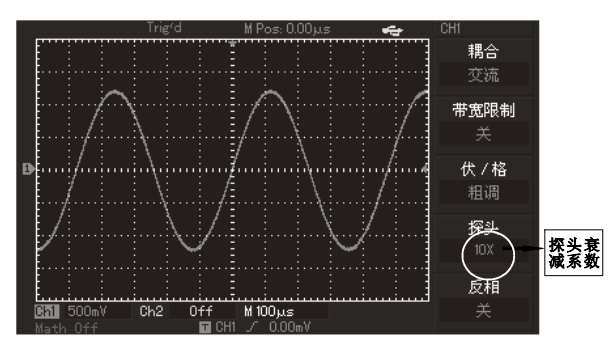

图2-6 通道菜单中的探头衰减系数设定

#### 4. 垂直伏/格调节设置:

垂直偏转系数 伏/格 档位调节, 分为粗调和细调 两种模式。在 粗调 时, 伏/格范围是2mV/div~ 5V/div(或10V/div),或1mV/div~20V/div;以 1-2-5方式步进。在细调时, 指在当前垂直档位 范围内以更小的步进改变偏转系数,从而实现垂 直偏转系数在所有垂直档位内无间断地连续可 调。

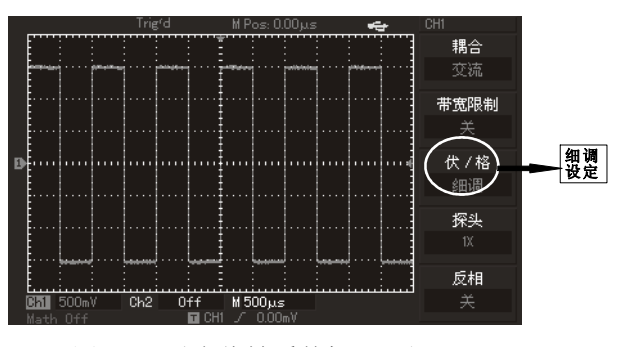

图2-7 垂直偏转系数粗调和细调

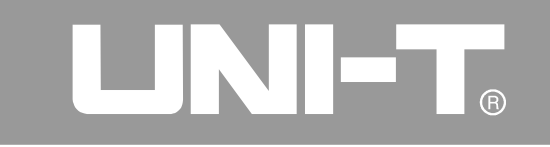

#### 5. 波形反相的设置

波形反相: 显示信号的相位翻转180度。未反相的 波形见图2-8, 反相后的波形见图2-9。

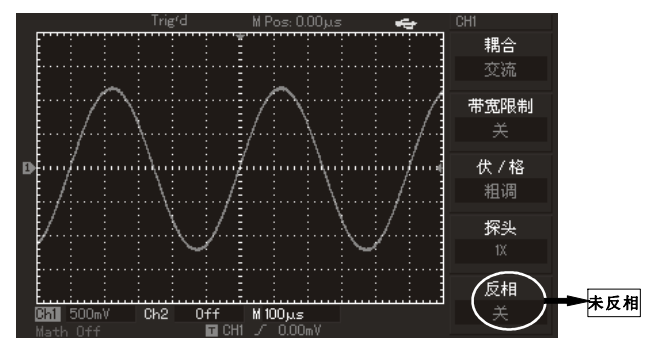

图2-8 垂直通道反相设置(未反相)

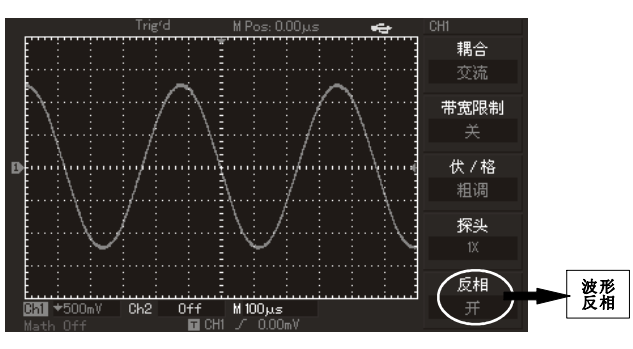

图2-9 垂直通道反相设置(反相)

UTD2000/3000使用手册

#### 一.数学运算功能的实现

数学运算功能是显示CH1、CH2通道波形相加、 相减、相乘、相除以及FFT运算的结果。其菜单如  $\top$ :

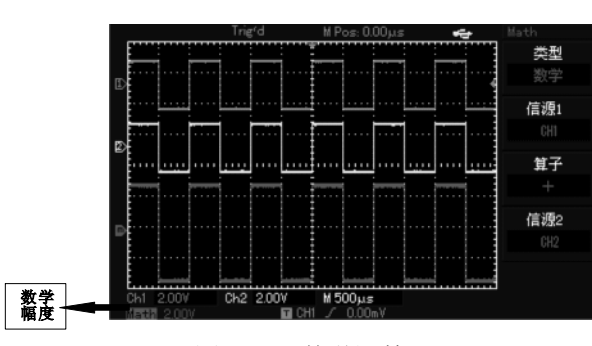

图2-10 数学运算

表2-2: 数学运算菜单说明

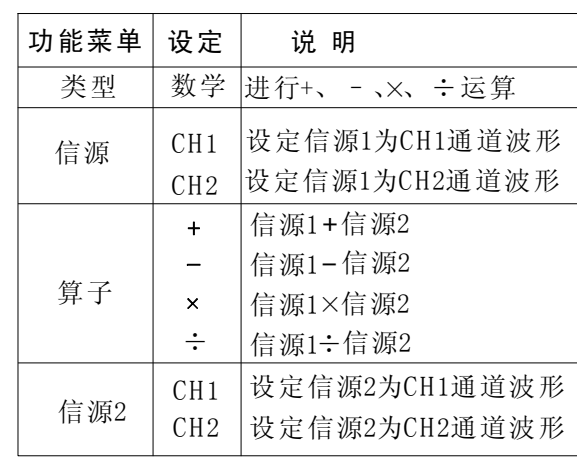

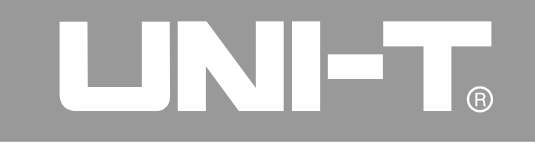

#### FFT频谱分析

使用FFT(快速傅立叶变换)数学运算,可将时域 (YT) 时域信号转换成频域信号。使用FFT可以方 便的观察下列类型的信号:

● 测量系统中谐波含量和失真

● 表现直流电源中的噪声特性

● 分析振动

表2-3: FFT菜单说明

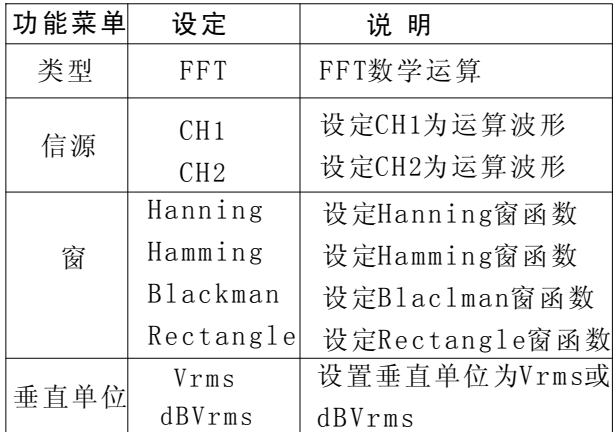

#### FFT操作技巧

|具有直流成分或偏差的信号会导致FFT波形成分的错 │误或偏差。为减少直流成分可以选择交流 耦合方式。 为减少重复或单次脉冲事件的随机噪声以及混叠频率 成分,可设置数字存储示波器的获取模式为平均获取 方式。

#### UTD2000/3000使用手册

#### 选择FFT窗口

在假设YT波形是不断重复的条件下, 数字存储示 波器对有限长度的时间记录进行FFT变换。这样当 周期为整数时,YT波形在开始和结束处波形的幅 值相同, 波形就不会产生中断。但是, 如果YT波 形的周期为非整数时, 就引起波形开始和结束处 的波形幅值不同, 从而使连接处产生高频瞬态中 断。在频域中,这种效应称为泄漏。因此为避免 泄漏的产生, 在原波形上乘以一个窗函数, 强制 开始和结束处的值为0。窗函数应用见下表:.

表2-4

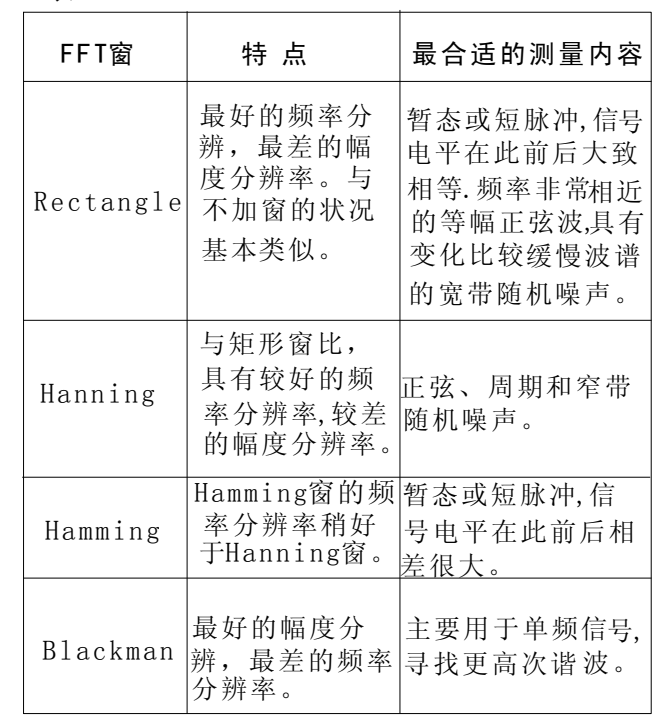

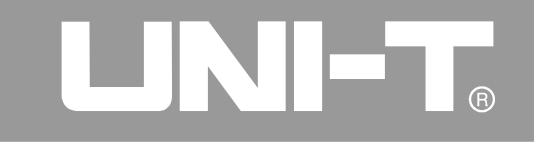

#### 名词解释

FFT分辨率: 定义为采样与运算点的商。在运算点数固定时, 采样率越低FFT分辨率就越好。

奈奎斯特频率: 对最高频率为f的波形, 必须使用至少2f的 采样率才能重建原波形。它也被称为奈奎斯特判则, 这里f 是奈奎斯特频率, 而2f是奈奎斯特采样率。

#### 参考波形

参考波形存储在数字存储示波器的非易失性存储器中或 外设U盘内,并具有下列名称: RefA、RefB。要调出或 关闭参考波形, 请执行以下步骤:

1. 5.7寸屏示波器按下前面板 REF 菜单按键:

7寸屏示波器 (即UTD2000L/2000EX系列) 按下 STORAGE 键,并讲入第2页选择回调。

2. 按下RefAl (RefA参考选项), 选择信源, 通过 旋转前面板上部的多用途旋钮,来选择信源的位 置, 该位置共有1~10 (或1~20) 可选择。当选择 了某一个存放波形的位置后, 例如"1", 按回调 即可调出原来存放在该位置的波形。如果存放的

波形在U盘上,可将U盘插入,此时磁盘 有二种选 择: DSO/USB, 然后再按 F2 键, 可选择USB (只 有插入U盘才能可激活该菜单), 从U盘调出存放的 波形,屏幕上即显示所调出的波形。波形调出完成 后, 按取消 键(F5) 返回上级菜单。

3. 按下RefB (RefB参考选项),选择参与运算的第 二个信源,方法同步骤2。

在实际应用中, 用UTD2000/3000数字存储示波器 测量观察有关的波形,可以把当前的波形和参考 波形进行比较, 从而进行分析。按下 REFI 按键显 示参考波形菜单, 设置说明见下表:

#### UTD2000/3000使用手册

#### 表2-5 选择存储位置

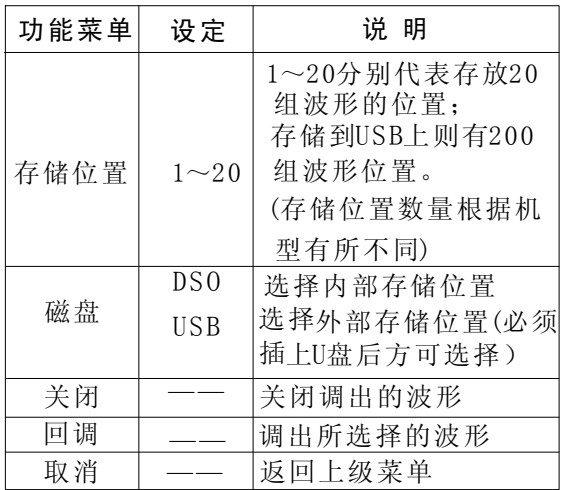

#### 设置水平系统 水平控制旋钮

使用水平面控制旋钮可改变水平刻度(时基)、 触发在内存中的水平位置(触发位置)。屏幕水平方 向上的垂直中点是波形的时间参考点。改变水平刻度 会导致波形相对屏幕中心扩张或收缩, 水平位置改变 时即相对于波形触发点的位置变化。 水平位置: 调整通道波形(包括数学运算)的水平位 置。这个控制键的解析度根据时基而变化。 水平标度: 调整主时基, 即s/div。当扩展时基被 打开时,将通过改变水平标度旋钮改变延迟扫描时 基而改变窗口宽度。详情请参看扩展时基的介绍。 水平控制按键菜单: 显示水平菜单。(见下表)

如果选择内部存储位置,可从1~20之间选择,如果选择 外部存储器,则应插入U盘,然后按 F2 ,选择磁盘为USB 如果要存储波形, 则请参看 STORAGE 菜单。

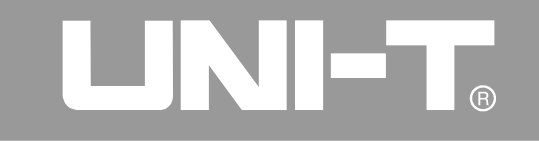

#### 表2-6

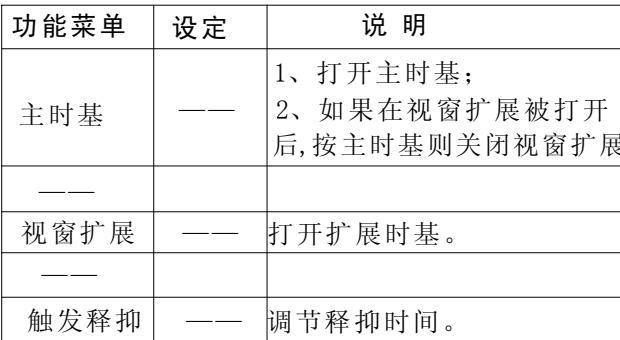

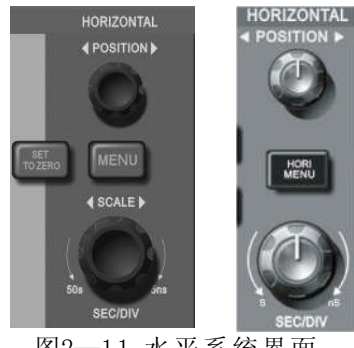

图2-11 水平系统界面

#### 标志说明

- (1). 标志代表当前的波形视窗在内存中的位置。
- ②. 标识触发点在内存中的位置。
- ③. 标识触发点在当前波形视窗中的位置。
- 4. 水平时基(主时基)显示, 即"s/div"。
- ⑤. 触发位置相对于视窗中点的水平距离。

#### 名词解释

Y-T方式:此方式下Y轴表示电压量, X轴表示时间量. | X-Y方式: 此方式下X轴表示CH1电压量, Y轴表示 CH2电压量。

慢扫描模式: 当水平时基控制设定在100ms/div 或更慢, 仪器进入慢扫描采样方式。应用慢扫描 模式观察低频信号时, 建议将通道耦合设置成 直流。

|s-div: (水平刻度(时基)单位,如波形采样被 |停止(使用 RUN/STOP 键), 时基控制可扩张或 压缩波形。
## UTD2000/3000使用手册

#### 视窗扩展

视窗扩展用来放大一段波形,以便查看图像细节。 视窗扩展的设定不能慢于主时基的设定。

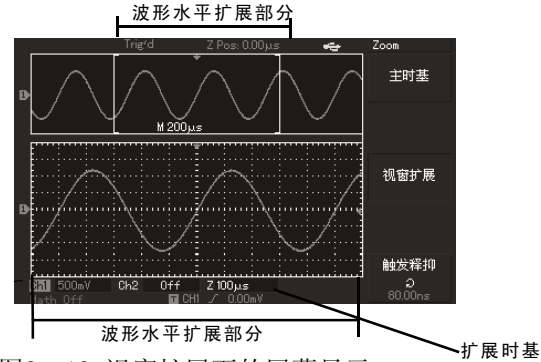

图2-12 视窗扩展下的屏幕显示

在扩展时基下, 分两个显示区域, 如上图所示。上半 部分显示的是原波形, 此区域可以通过转动水平 POSITION旋钮左右移动, 或转动水平SCALE旋钮扩大 和减小选择区域。

下半部分是选定的原波形区域经过水平扩展的波 形。值得注意的是,扩展时基相对于主时基提高 了分辨率(如上图所示)。由于整个下半部分显 示的波形对应于上半部分选定的区域,因此转动 水平SCALE旋钮减小选择区域可以提高扩展时 基, 即提高了波形的水平扩展倍数。

#### X一Y方式

此方式须CH1和CH2同时使用。选择X-Y显示方式 以后, 水平轴上显示CH1电压, 垂直轴上显示CH2 电压。

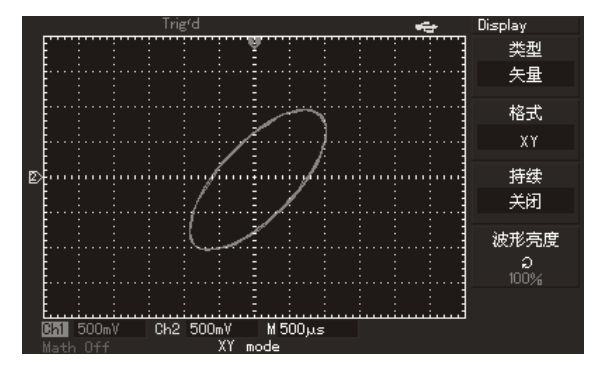

图2-13 X-Y方式下的波形显示

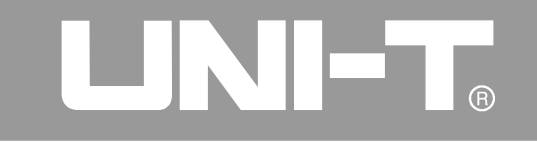

注意: 数字存储示波器在正常X-Y方式下可应用 任意采样速率捕获波形。欲在X-Y方式下同样可 以调整采样率和通道的垂直档位目通过调节时基 档位。X-Y方式缺省的采样率是 100MS/s。一般 情况下, 将采样率适当降低, 可以得到较好显示 效果的李沙育图形。以下功能在经X-Y显示方式 中不起作用。

- 自动测试模式
- 光标测量模式
- 参考或数学运算波形
- 视窗扩展功能
- 触发控制

#### 设置触发系统

触发决定了数字存储示波器何时开始采集数 据和显示波形。一旦触发被正确设定, 它可以将 不稳定的显示转换成有意义的波形。数字存储示 波器在开始采集数据时,先收集足够的数据用来 在触发点的左方画出波形。数字存储示波器在等 待触发条件发生的同时连续地采集数据。当检测 到触发后, 数字存储示波器连续地采集足够多的 数据以在触发点的右方画出波形。数字存储示波 器操作面板的触发控制区包括:触发电平调整旋 钮; 触发菜单按键 TRIG MENU; 5.7寸屏系列示波器设定触发电平在信号垂直中点 的50% (UTD2000L/2000EX通过按 SET TO ZERO 键实现): 强制触发按键 FORCE 触发电平:触发电平设定触发点对应的信号电压。 50%: 将触发电平设定在触发信号幅值的垂直点。

FORCE: 强制产生一触发信号, 主要应用于触发 方式中和"正常"和"单次"模式。

TRIG MENU: 触发设置菜单键。

## UTD2000/3000使用手册

### 触发控制

触发方式: 边沿、脉宽、视频和交替触发。

边沿触发: 当触发信号的边沿到达某一给定电平 时,触发产生。

脉宽触发: 当触发信号的脉冲宽度达到设定一定 的触发条件时,触发产生。

视频触发: 对标准视频信号进行场或行触发 (UTD2025CL/UTD2000EX系列无此功能)

交替触发:适用于触发没有频率关联的信号。 下面分别对各种触发菜单进行说明。

### 边沿触发:

边沿触发方式是在输入信号边沿的触发阈值上触发 在选取"边沿触发"时, 即在输入信号的上升沿、 下降沿触发。

#### 表2-7

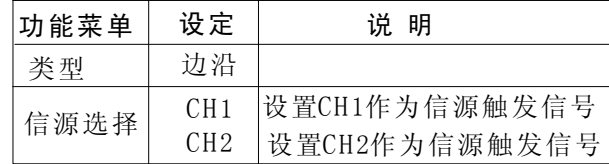

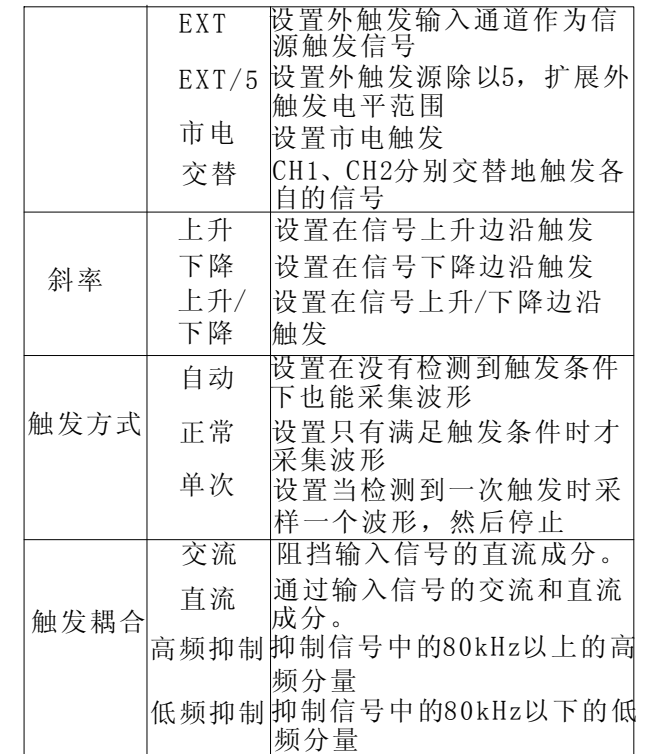

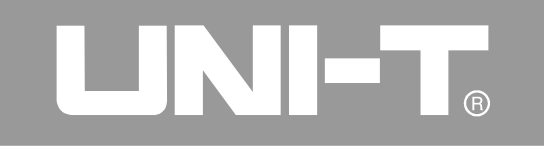

#### 脉宽触发

脉宽触发是根据脉冲的宽度来确定触发时刻。您 可以通过设定脉宽条件捕捉异常脉冲。

表2-8 (第一页)

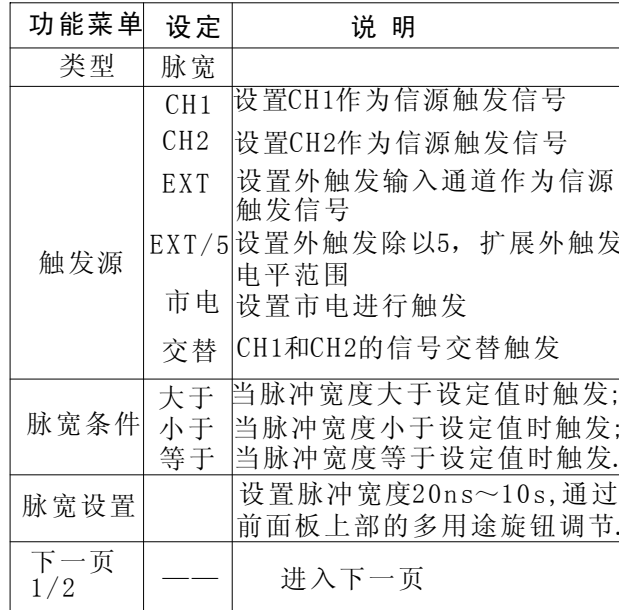

#### $\pm$ 90(笠二五)

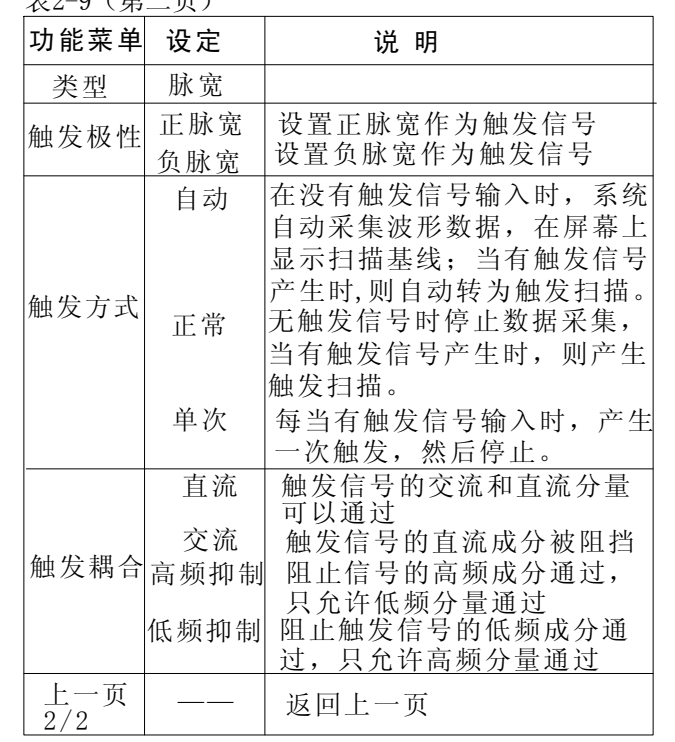

UTD2000/3000使用手册

### 视频触发

对于5.7寸屏或7寸屏中的UTD2025CL示波器选择视 频触发以后, 即可在NTSC或PAL标准视频信号的场 或行上触发。触发耦合预设为直流,触发菜单见 下表:

表2-10 视频触发设置

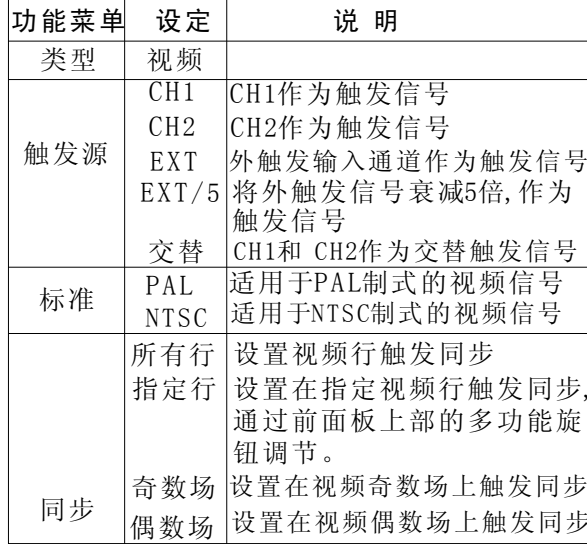

当选择标准制式为PAL, 同步方式为行同步时, 屏幕显 示见图2-14。当同步方式为场同步时, 屏幕显示见图

#### $2 - 15$ .

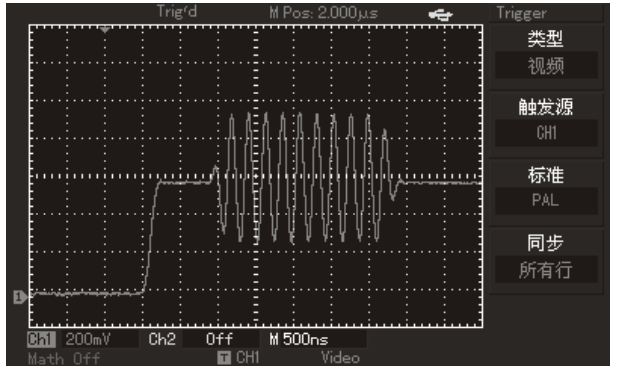

图2-14 视频触发: 行同步

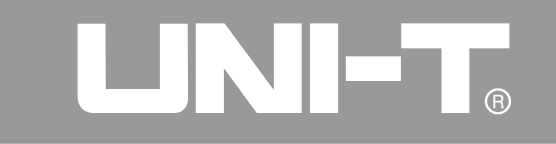

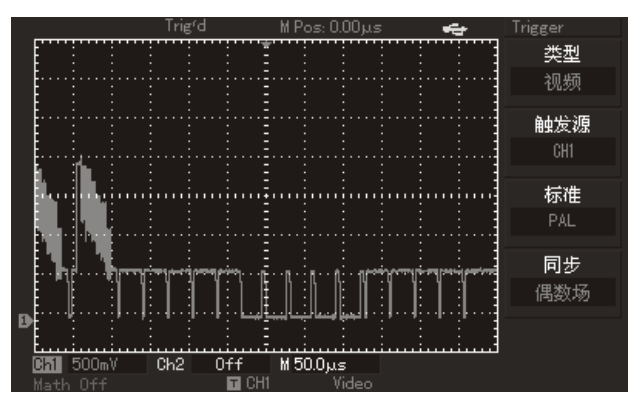

图2-15 视频触发: 场同步

## 交替触发

在交替触发时, 触发信号来自于两个垂直通 道, 这种触发方式可用于同时观察信号频率不 相关的两个信号。触发交替波形显示见下图, 触发交替菜单表2-11:

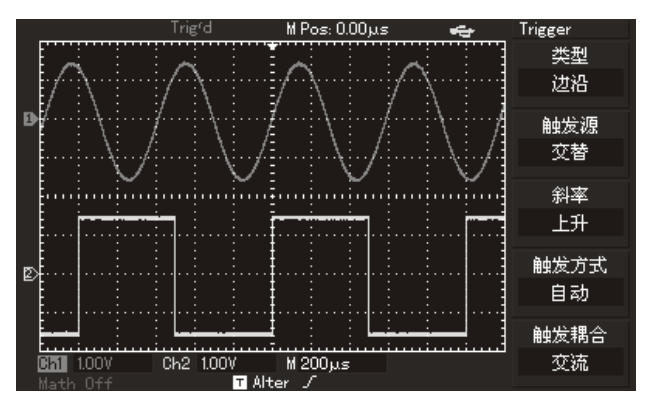

图2-16 交替触发方式观察二个不同频率的信号 表2-11 交替触发方式设置

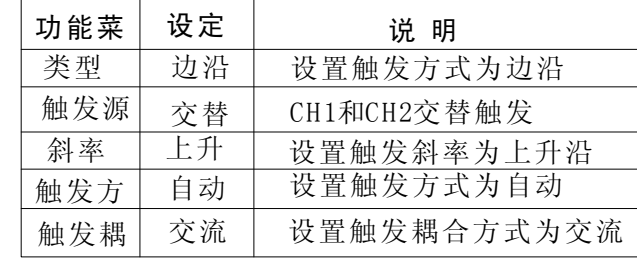

## UTD2000/3000使用手册

### 触发耦合方式设置

讲入触发设置菜单, 使您可对触发耦合方式讲 行设置, 以获得最稳定的同步。触发耦合方式 菜单见下表:

#### 表2-12

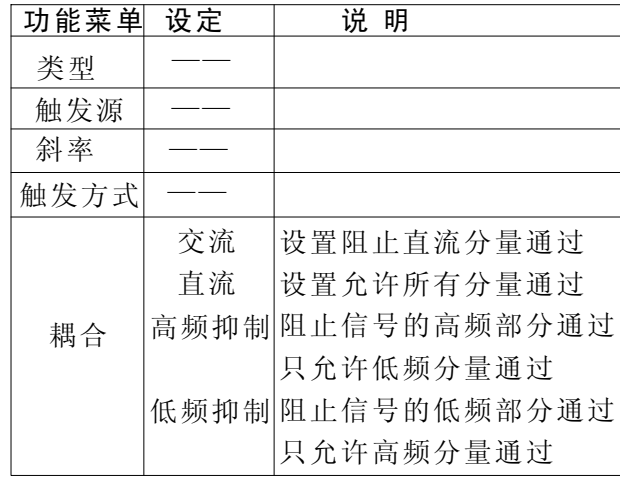

### 触发释抑时间调整

使用触发释抑时间调整,可用于观察复杂波形 (如脉冲串系列)。释抑时间是指数字存储示 波器重新启用触发电路所等待的时间。在释抑 期间, 数字存储示波器不会触发, 直至释抑时 间结束。例如,一组脉冲系列,要求在该脉冲 系列的第一个脉冲触发, 则可以将释抑时间设 置为脉冲串宽度。如图2-17所示。 触发释抑菜单见下表:

#### 表2-13

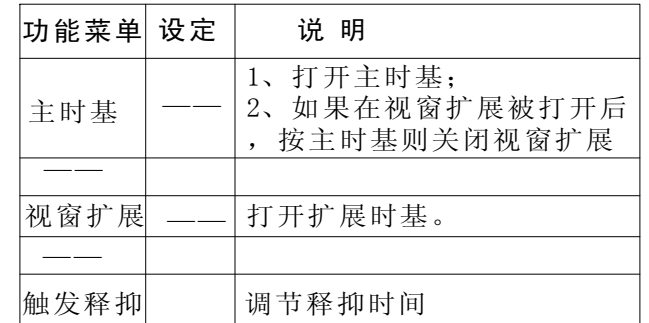

## LINI-T.

UTD2000/3000使用手册

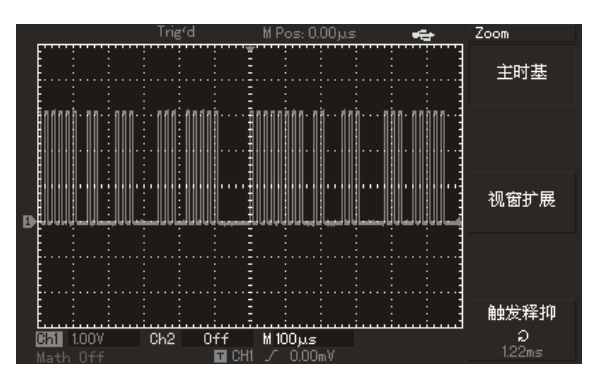

图2-17 触发释抑用以同步复杂波形

## 操作说明

1. 首先按正常信号同步方式, 选择触发 TRIG MENU 中的边沿、触发源、斜率, 并调节触发电 平,尽量使波形显示稳定。 2. 按下水平 HORI MENU 按键,显示水平菜单。

3. 调整面板上部的多用途旋钮, 触发释抑时间 将随之改变, 直至波形显示稳定。

名词解释

1、触发源: 触发可从多种信源得到: 输入通道 (CH1、CH2), 外部触发(EXT、EXT/5), 市电。 ■ 输入通道: 最常用的触发信源是输入通道 (可任选一个)。被选中作为触发信源的通道, 无论其输入是否被显示,都能正常工作。 ■ 外部触发: 这种触发信源可用于在两个通道上 采集数据的同时在第三个通道上触发。例如,可 利用外部时钟或来自待测电路的信号作为触发信 源。EXT、EXT/5触发源都使用连接至EXT TRIG接 头的外部触发信号。EXT可直接使用信号,您可以 在信号触发电平范围在-3V至+3V时使用EXT。 对于5.7寸屏示波器还可以选择EXT/5, 外触发除 以5, 使触发范围扩展至-15V到+15V, 这将使数 字存储示波器能在较大信号时触发。

■ 市电: 即市电电源。这种触发方式可用来观 察与市电相关的信号, 如照明设备和动力提供 设备之间的关系,从而获得稳定的同步。

## I IN FRANCE

#### UTD2000/3000使用手册

2、触发方式: 决定数字存储示波器在无触发事 件情况下的行为方式。本数字存储示波器提供三 种触发方式: 自动, 正常和单次触发。

■ 自动触发: 在没有触发信号输入时, 系统自动 采集波形数据,这样在屏幕上可显示扫描基线; 当 有触发信号产生时,则自动转为触发扫描,从而与信 号同步。

注意: 在扫描波形设定在50ms/div或更慢的时 基上时, "自动"方式允许没有触发信号。

■ 正常触发: 数字存储示波器在普通触发方式 下只有当触发条件满足时才能采集到波形。在没 有触发信号时停止数据采集, 数字存储示波器处 于等待触发。当有触发信号产生时, 则产生触发 扫描

■ 单次触发: 在单次触发方式下, 用户按一次 "运行"按钮, 数字存储示波器进入等待触发, 当 数字存储示波器检测到一次触发时,采样并显示所 采集到的波形, 然后停止。

3、触发耦合: 触发耦合决定信号的何种分量被 传送到触发电路。耦合类型包括直流, 交流, 低频抑制和高频抑制。

■ "直流"让信号的所有成分通过。

■ "交流"阻挡直流成分并衰减400Hz以下信号。

■ "低频抑制"阳挡直流成分并衰减低于80kHz 的低频成分。

■ "高频抑制"衰减超过80kHz的高频成分。 4、预触发/延迟触发: 触发事件之前/之后采集的数 据。触发位置通常设定在屏幕的水平中心, 您可以 观察到5div(或6div)的预触发和延迟信息。您可以 旋转水平位置调节波形的水平位移, 杳看更多的预 触发信息。通过观察预触发数据,可以观察到触发 前的波形情况。例如捕捉到电路启动时刻产生的毛 刺, 通过观察和分析预触发数据, 就能帮助查出毛刺 产生的原因。

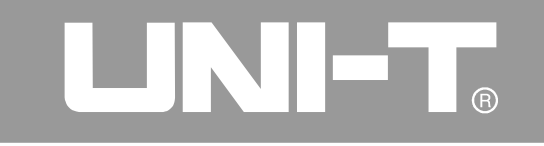

## 设置采样系统

如下图所示, 在控制区的 ACQUIRE 为采样系统 的功能按键。

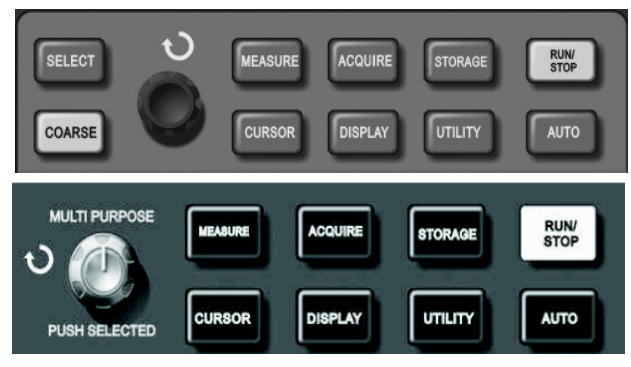

图2-18 采样系统功能按键 使用 ACQUIRE 按键, 弹出采样设置菜单, 通过菜单 控制按钮调整采样方式。

表2-14 采样菜单

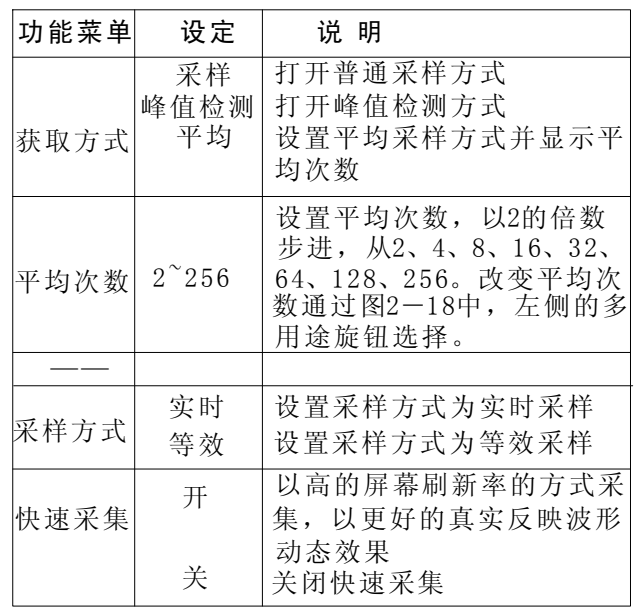

## UTD2000/3000使用手册

通过改变获取方式的设置, 观察因此造成 的波形显示变化。如果信号中包含较大的噪 声, 当未采用平均方式和采用32次平均方式 时,采样的波形显示见下图2-19及图2-20

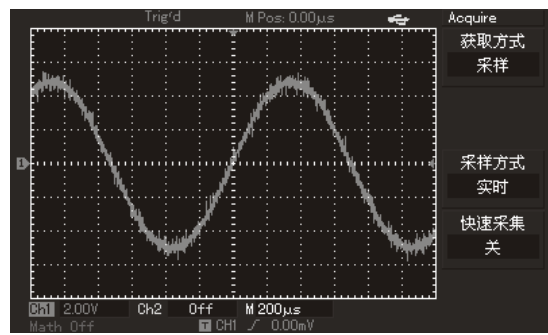

图2-19 未采用平均的波形

Acquire  $MPos: 0.00us$  $\frac{1}{2}$ 获取方式 平均 平均次数 采样方式 实时 快速采集 关  $Ch2 = 0ff$  M $200\mu s$ -⊠CHL / OO∩⊚

## 图2-20 采用32次平均的波形

## 注意:

1、观察单次信号请选用实时采样方式。

2、观察高频周期性信号请选用等效采样方式。 3、希望观察信号的包络避免混淆,请选用峰值 检测方式。期望减少所显示信号中的随机噪 声,请选用平均采样方式,且平均值的次数可以 以2的倍数步进,从2到256设置平均次数选择。

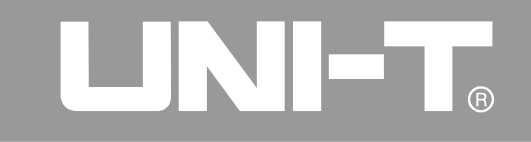

#### 名词解释

实时采样: 即一次采集完所需要的数据。

等效采样: 即重复采样方式。等效采样方式利于细致 观察重复的周期性信号, 使用等效采样方式可得到比 实时采样高得多的水平分辨率。

采样方式: 分为等效和实时两种。

峰值检测方式: 在这种获取方式下, 数字存储示波器 在每个采样间隔中找到输入信号的最大值 和最小值并 使用这些值显示波形。这样, 数字存储示波器就可以 |获取并显示窄脉冲, 否则这些窄脉冲在"采样"方式 下可能已被漏掉. 在这种方式下, 噪声看起来也会更大. 平均方式: 在这种获取方式下, 数字存储示波器获取 几个波形, 求其平均值, 然后显示最终波形。可以使 用此方式来减少随机噪声。

## 设置显示系统

如下图所示, 在控制区的 DISPLAY 为显示系统 的功能按键。

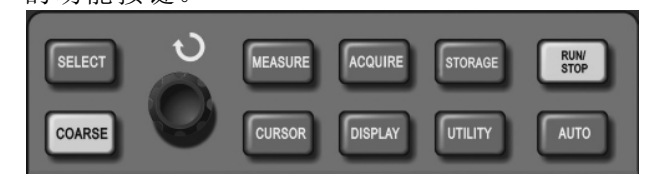

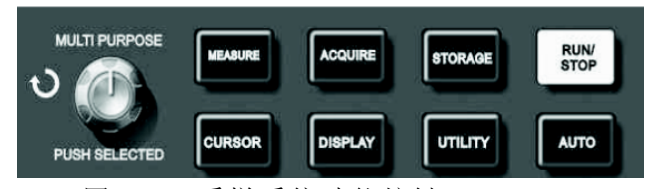

图2-21 采样系统功能按键 使用 DISPLAY 按钮弹出下图所示设置菜单。通过菜

单控制按钮调整显示方式。

## UTD2000/3000使用手册

### 表2-15 显示菜单

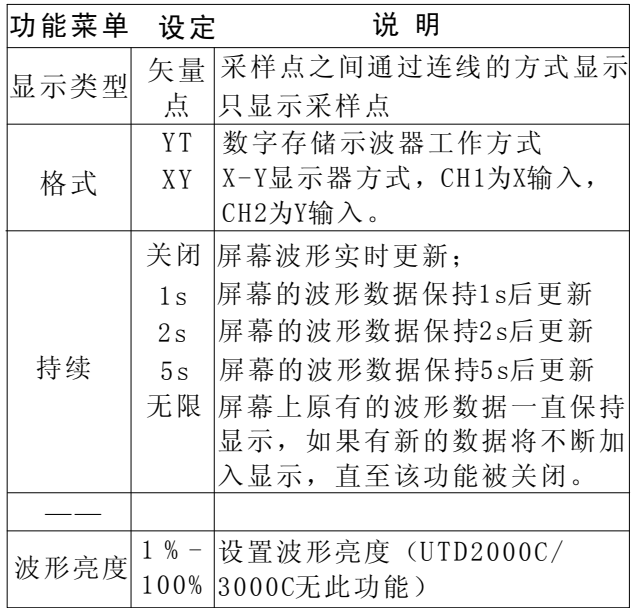

## 存储和调出

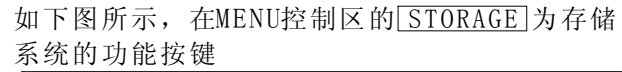

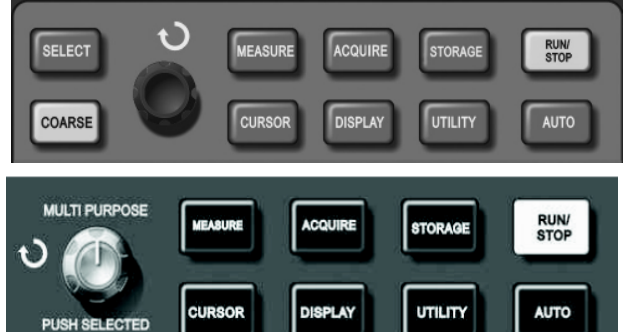

图2-22 采样系统功能按键(存储) 使用 STORAGE 按键显示存储设置菜单, 您可将示波器 的波形或设置状态保存到内部存储区或U盘上,并能通 过RefA(或RefB)从其中调出所保存的波形, 或通过 STORAGE 按键调出设置状态; 在U盘插入时, 可将示波 器的波形显示区以位图的格式存储到U盘的DSO目录 通过PC机可读出所保存的位图。

关鍵点:

显示类型: 矢量显示将填充显示中相邻采样点间 的空白,点显示只显示采样点。

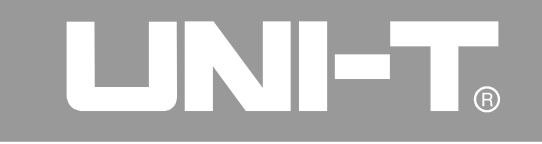

### 操作步骤:

按 STORAGE 进入类型菜单, 类型有三种: 波形、设置 和位图。

1、选择类型波形进入下面波形存储菜单, 见表 2-16; 波形保存完后请在本章第二节REF (参考波 形, 第22页) 菜单中调出, 具体详见REF操作步骤。 表2-16 波形存储菜单(第一页)

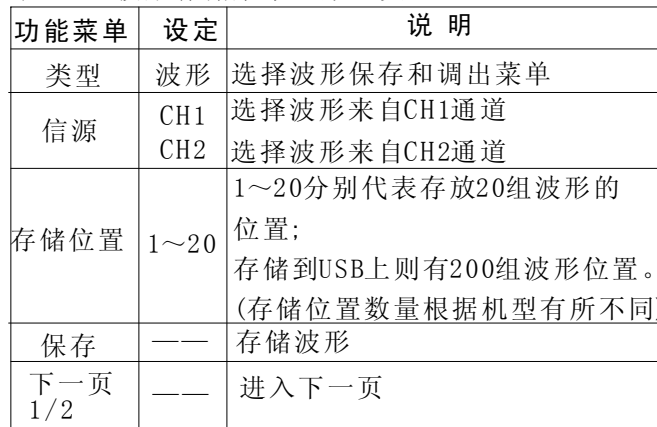

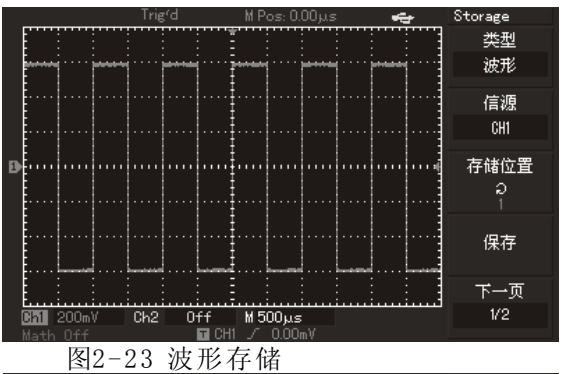

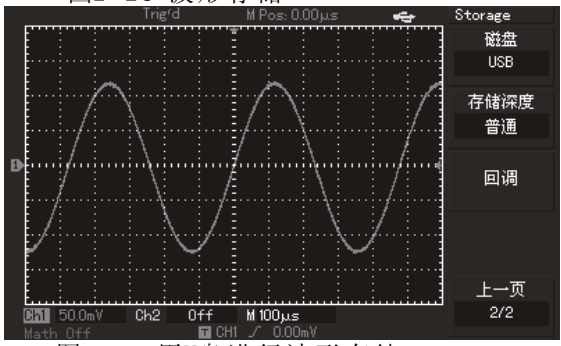

## LINI-T.

## UTD2000/3000使用手册

### 表2-17 存储菜单(第二页)

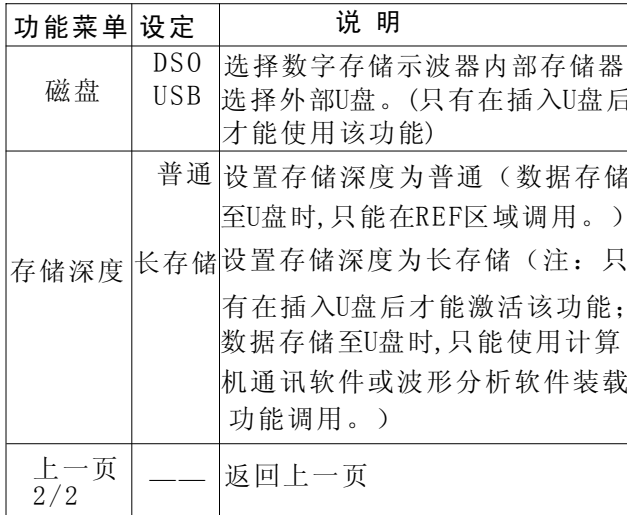

### 2、选择设置进入设置存储菜单, 见表2-18

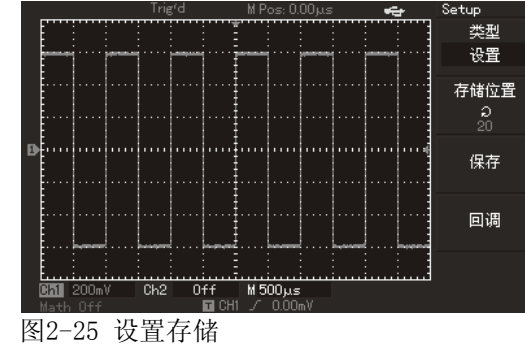

表2-18 设置存储菜单

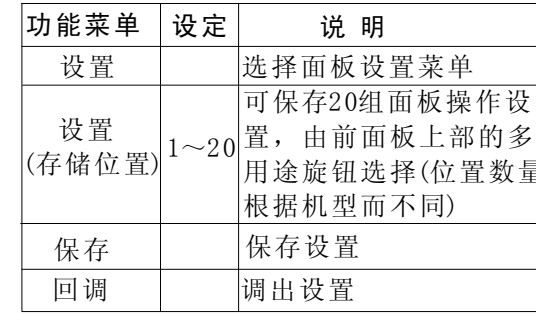

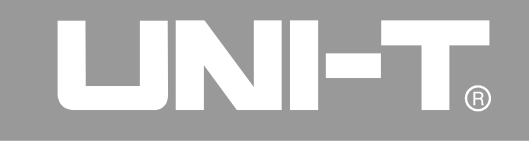

3、选择位图进入位图存储菜单,见表2-19。 备注:该项功能只有在插入U盘后才能调出使用。 表2-19 位图存储菜单

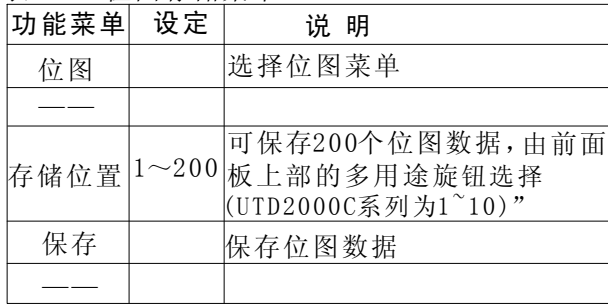

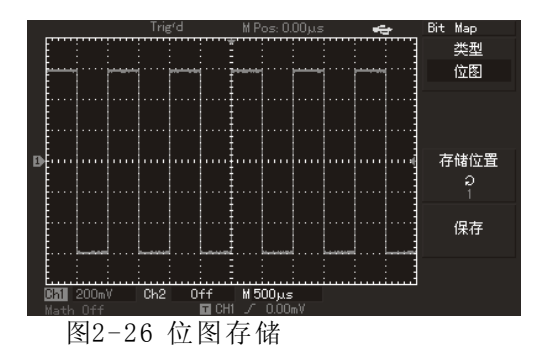

## 辅助功能设置

如下图所示, 在MENU控制区的 UTILITY 为辅助 功能按键。

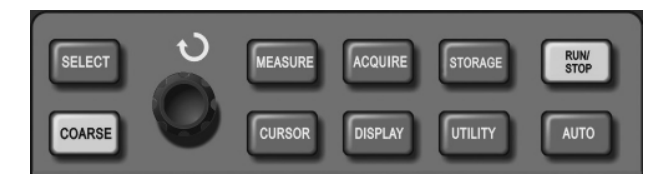

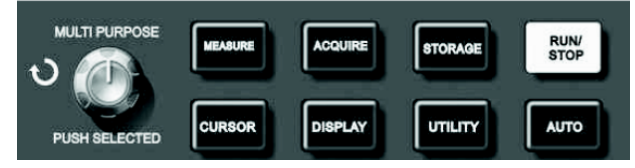

图2-27 采样系统功能按键(功能) 使用 UTILITY 按键弹出辅助系统功能设置菜单. 表2-20 (第一页)

## UTD2000/3000使用手册

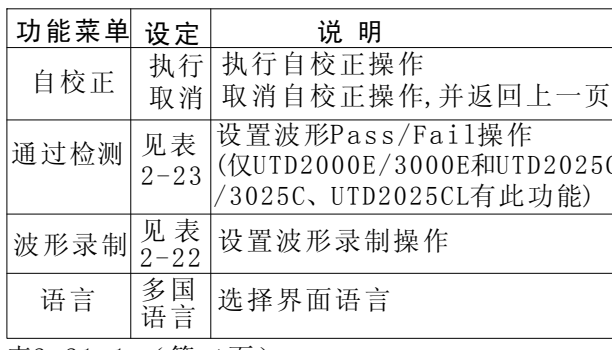

表2-21-1 (第二页)

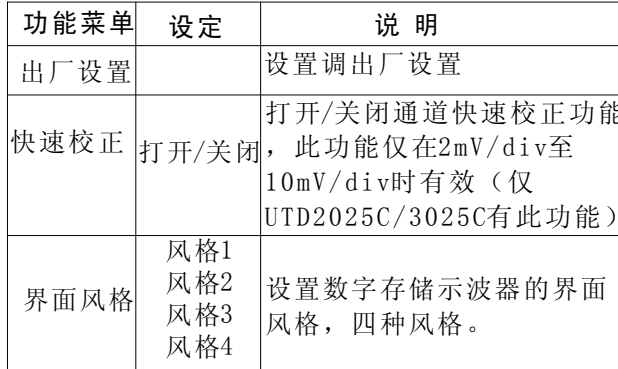

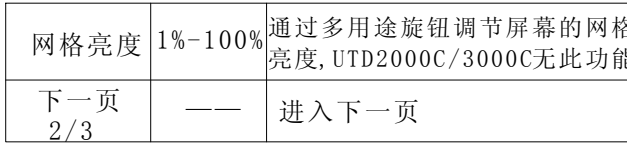

## 表2-21-2 (第三页)

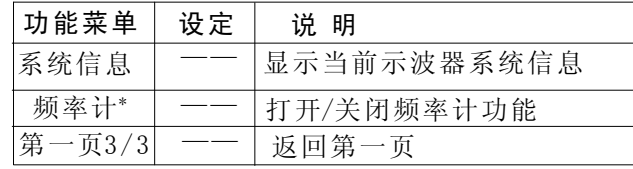

注: UTD2000C/3000C系列除25MHz示波器外无此功能

## 表2-22 波形录制菜单

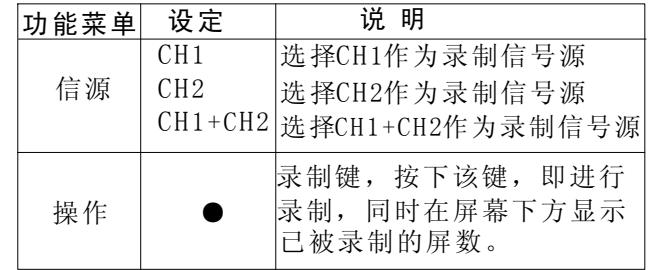

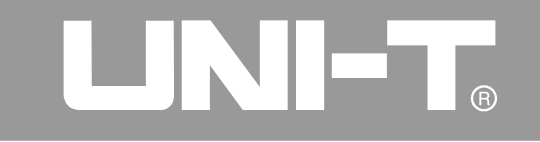

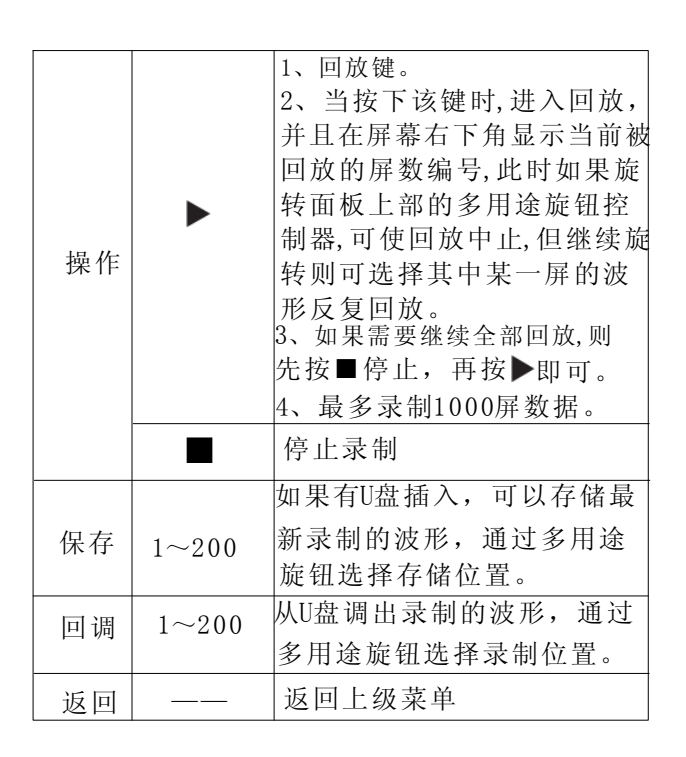

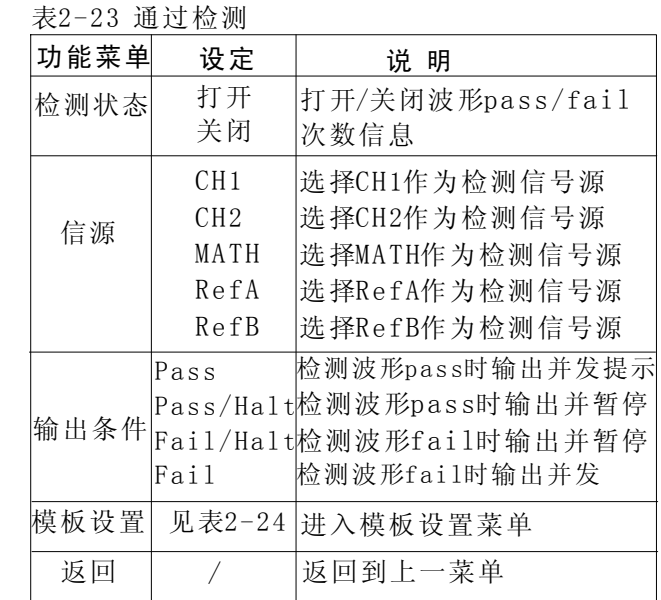

## UTD2000/3000使用手册

#### 表2-24 模板设置

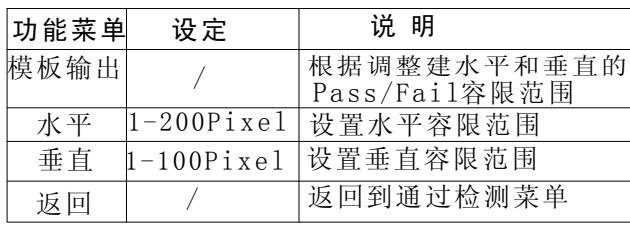

## 要点说明:

自校正: 自校正程序可以校正由于环境等变化导 致数字存储示波器产生的测量误差, 您可以根据 需要运行该程序。为了校准更为准确,请开启数 字存储示波器电源, 然后等待仪器预热30分钟, 再 按 UTILITY 键(辅助功能),并按屏幕上的提示 进行操作。

### 语言选择:

UTD2000/3000系列数字存储示波器有多种语言种 类。要想选择显示语言,请按下 UTILITY 菜单按 钮,选择适当的语言。

### 自动测量

如下图所示, MEASURE 为自动测量功能按键。下 面的介绍将使您逐渐熟悉UTD2000/3000系列数字 存储示波器所具有的强大的自动测量功能。

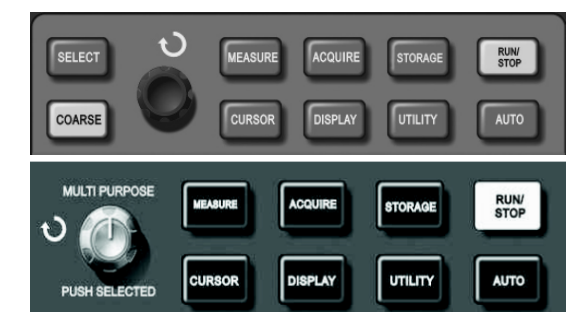

图2-28 采样系统功能按键(自动测量)

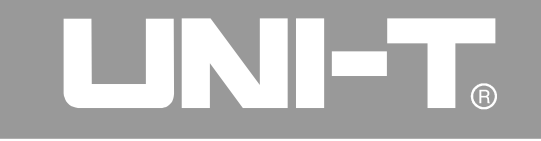

#### 应用实例

本系列示波器的测量菜单可测量28种波形参数。 按 MEASURE 键首先进入参数测量显示菜单, 该菜 单有5个可同时显示测量值的区域, 分别对应干功 能键F1~F5。对于任一个区域需要选择测量种类 时, 可按相应的F键, 以讲入测量种类选择菜单。 测量种类选择菜单分为电压类和时间类两种,可 分别选择进入电压或时间类的测量种类,并按相 应的F1-F5 选择测量种类后, 退回到参数测量显 示菜单。另外, 还可按 F5 选择"所有参数"显示 电压类和时间类的全部测量参数; 按 F2 可选择要 测量的通道(通道开启才有效),若不希望改变当 前的测量种类,可按下1返回到参数测量显示菜单。 例1: 如果要求在 F1 区域显示CH2通道的测量峰峰 值,其步骤如下:

1、按 F1 键进入测量种类选择菜单;

2、按 F2 选择通道2 (CH2):

3、按 F3 选择电压类;

4、按 F5 (下一页2/4) 可看到 F3 的位置就是

#### "峰峰值":

5、按下3 即选择了"峰峰值"并自动退回到参数 测量显示菜单;

测量菜单首页,峰峰值已显示在FTI区域。

例2: 延迟测量的设置。延迟测量功能用于测量二 个信源的上升沿之间的时间间隔, 即从某一信源 的第一个周期的上升沿到另一信源的第一个周期 上升沿的时间间隔。测量步骤如下:

1、在进入测量菜单后,参照上例, 选择延迟测量 值所显示的区域(时间类的第3/3页):

2、按 F2 键进入延迟菜单;

3、选择参考信源: CH1; 然后再选择延迟信源:

### $CH2<sub>o</sub>$

4、按 F5 键确认, 延迟测量已显示在所选区域。 电压参数的自动测量

UTD2000/3000系列示波器可以自动测量的电压参

数包括:

峰峰值(Vpp): 波形最高点至最低点的电压值。

最大值(Vmax): 波形最高点至GND(地)的电压值。

## LINI-TA

### UTD2000/3000使用手册

最小值(Vmin): 波形最低点至GND(地)的电压值。 中间值(Vmid): 波形顶端与底端电压值和的一半。 幅度(Vamp): 波形顶端至底端的电压值。 中间值(Vmid): 波形顶端与底端电压值和的一半。 顶端值(Vtop): 波形平顶至GND(地)的电压值。 底端值(Vbase): 波形底端至GND(地)的电压值。 过冲 (Overshoot): 波形最大值与顶端值之差 与幅值的比值。

预冲(Preshoot): 波形最小值与底端值之差与幅 值的比值。

平均值(Average): 1个周期内信号的平均幅值。 均方根值(Vrms): 即有效值。依据交流信号在1周 期时所换算产生的能量, 对应于产生等值能量的 直流电压, 即均方根值。

#### 时间参数的自动测量

UTD2000/3000系列示波器可以自动测量信号 的频率、周期、上升时间、下降时间、正脉宽、 负脉宽、延迟(9种组合)、正占空比、负占空

比, 十种时间参数的自动测量。这些时间参数的 定义是:

上升时间(RiseTime): 波形幅度从10%上升至90% 所经历的时间。

下降时间(FallTime): 波形幅度从90%下降至10% 所经历的时间。

正脉宽(+Width): 正脉冲存50%幅度时的脉冲宽度。 负脉宽(-Width): 负脉冲在50%幅度时的脉冲宽度。 延迟(上升沿): 上升沿到上升沿的延迟时间。延迟 (下降沿): 下降沿到下降沿的延迟时间。 正占空比(+Duty): 正脉宽与周期的比值。

负占空比(-Duty): 负脉宽与周期的比值。

### 测量菜单

操作说明: 首先按 MEASURE 键, 屏幕显示5个测量 值的显示区域, 用户可按F1~F5中的任一键, 则屏 幕进入测量选择菜单,如表2-25所示:

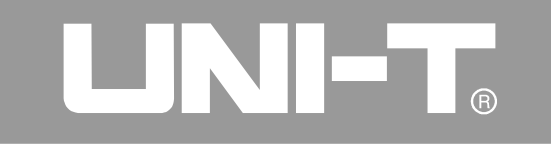

### 表2-25

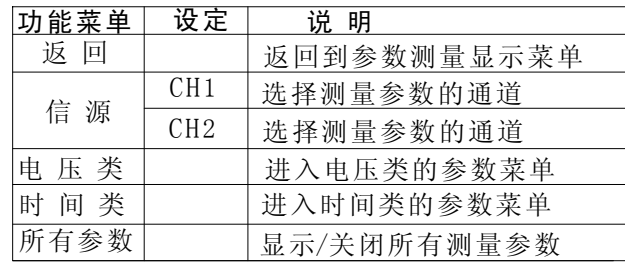

其中, "电压类"所包含的菜单如表2-26到2-29所示: 表2-26

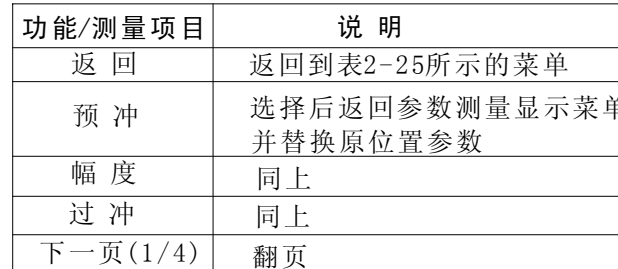

## 表2-27

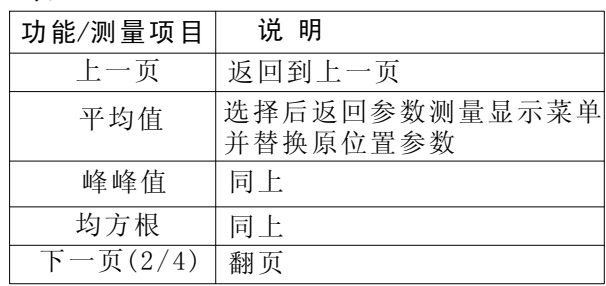

## 表2-28

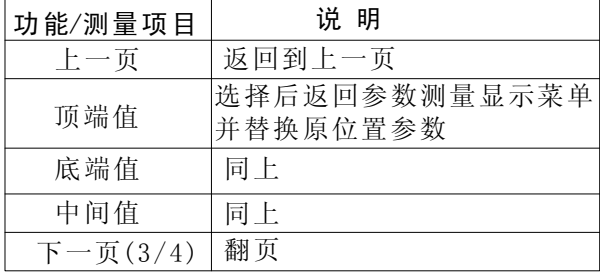

## LINI-T.

## UTD2000/3000使用手册

#### 表2-29

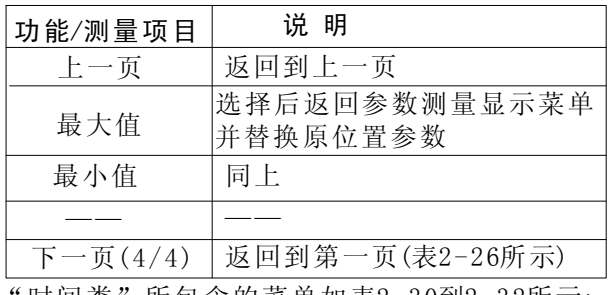

" 时间类 " 所包含的菜单如表2-30到2-32所示: 表2-30

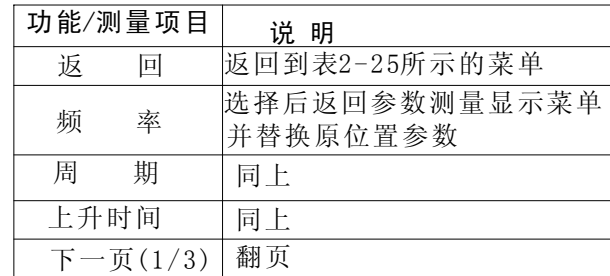

表2-31

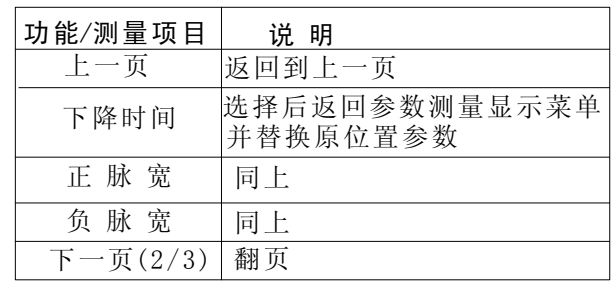

表2-32

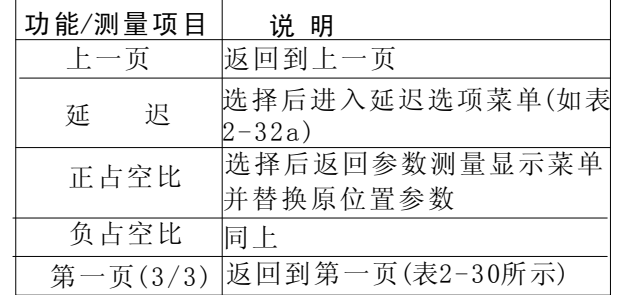

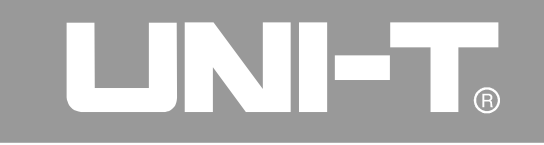

#### 表2-32a延迟选项菜单

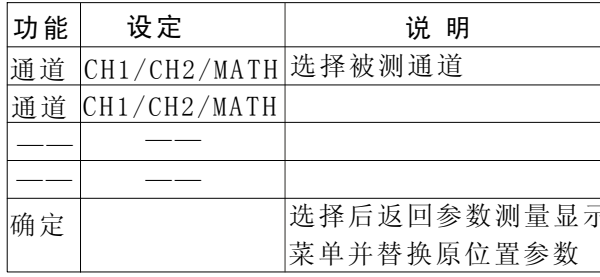

### 光标测量

按下CURSOR 按钮显示测量光标和光标菜 单, 然后使用多用途旋钮控制器改变光标的位 置。如下图所示, 在MENU控制区的 CURSOR 为光 标测量功能按键。

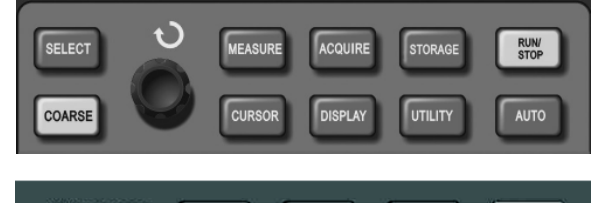

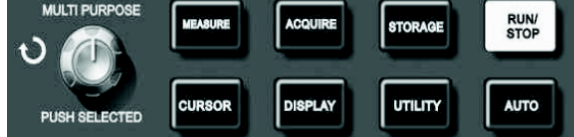

图2-29 采样系统功能按键(光标)

## **TENET**

## UTD2000/3000使用手册

用户在 CURSOR 模式可以移动光标进行测量, 有三种 模式:电压、时间和跟踪。当测量电压时,按面板上的 SELECT 和 COARSE 键, 以及多用途旋钮控制器, 分别 调整二个光标的位置, 即可测量△V, 同理如果选择时 间可测量 △T。在跟踪方式下, 并且有波形显示时, 可以 看到数字存储示波器的光标会自动跟踪信号变化。

备注: 对于5.7寸屏示波器

1. SELECT 键的作用是: 对光标进行选择。

2. COARSE 键的作用是: 调节移动光标的速度。 对于7寸屏示波器:

按下多功能旋钮键可以对光标进行选择: 根据旋 转的快慢变换移动光标的速度。

1. 电压/时间测量方式: 光标1或光标2将同时出现, 由多用途旋钮控制器来调整光标在屏幕上的位置,

由 SELECT 键 (或多功能旋钮键) 选择调整哪一 个光标。显示的读数即为二个光标之间的电压或 时间值。

2. 跟踪方式:水平与垂直光标交叉成为十字光标。 十字光标自动定位在波形上,通过旋转多用途旋 钮控制器,可以调整十字光标在波形上的水平位 置。数字存储示波器同时显示光标点的坐标。

3. 当光标功能打开时, 测量数值自动显示于屏幕 右上角。

## 使用运行按键

在数字存储示波器前面板上最右上角, 有一个按 键: RUN/STOP, 当按下该键并有绿灯亮时, 表 示运行状态, 如果按键后出现红灯亮则为停止。

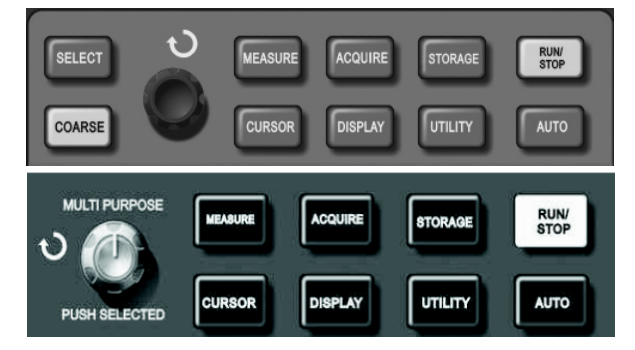

图2-30 运行/停止键

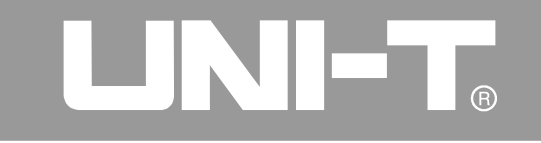

## 自动设置:

自动设置用以简化操作,见上图。按下 AUTO 按 键时, 数字存储示波器能自动根据波形的幅度和 频率, 调整垂直偏转系数和水平时基档位, 并使 波形稳定地显示在屏幕上。在进行自动设置时, 系统设置如下表:

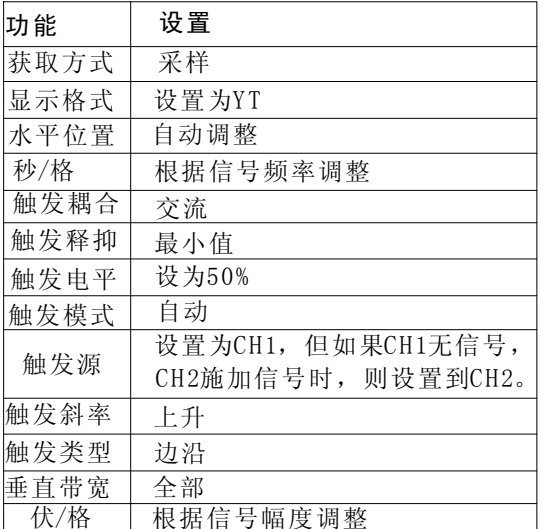

RUN/STOP: 连续采集波形或停止采集。

该键使波形采样在运行和停止间切换。在运行状 态下该键绿灯亮,屏幕上部显示"Auto",数字 存储老示波器连续采集波形,而在停止状态下该 键红灯亮,屏幕上部显示"Stop"数字存储示波器 停止采集。

## UTD2000/3000使用手册

## 第三章 应用示例

#### 例一: 测量简单信号

观测电路中一未知信号, 迅速显示和测量信号的 频率和峰峰值。

#### 1. 欲迅速显示该信号, 请按如下步骤操作:

(I). 将探头菜单衰减系数设定为10×, 并将探头 上的开关设定为10×。

②. 将CH1的探头连接到电路被测点。

3. 按下 AUTO 按钮。

数字存储示波器将自动设置使波形显示达到最佳。 在此基础上,您可以进一步调节垂直、水平档位, 直至波形的显示符合您的要求。

## 2. 讲行自动测量信号的电压和时间参数

数字存储示波器可对大多数显示信号讲行自动测 量. 欲测量信号频率和峰峰值, 请按如下步骤操作: ① 、按 MEASURE 按键, 以显示自动测量菜单; ②、按下 F1 , 进入测量菜单种类选择; 3、按下 F3 , 选择电压类;

④、按下 F5 翻至2/4页, 再按 F3 选择测量类型: 峰峰值:

- 6、按下 F2 , 进入测量菜单种类选择, 再按 F4 选择时间类;
- 6、按 F2 即可选择测量类型: 频率。

此时,峰峰值和频率的测量值分别显示在 F1 和 F2 的位置。

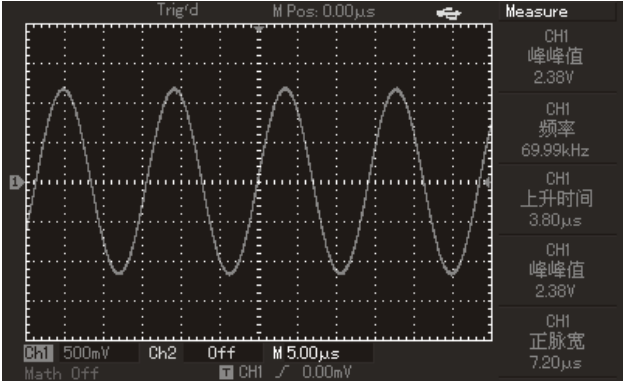

图3-1 自动测量

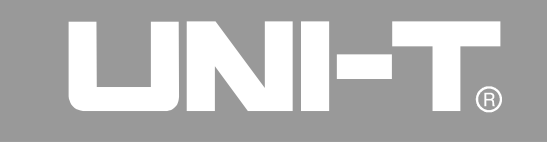

例二: 观察正弦波信号诵讨电路产生的延时

与上例相同. 设置探头和数字存储示波器通道的探 头衰减系数为10×。将数字存储示波器CH1通道与 电路信号输入端相接, CH2通道则与输出端相接。

#### 操作步骤:

1. 显示CH1通道和CH2通道的信号:

①. 按下AUTO按钮。

②. 继续调整水平、垂直档位直至波形显示满足您的测 试要求。

③. 按 CHI 按键选择CH1, 旋转垂直位置旋钮, 调整 CH1波形的垂直位置。

4. 按 CH2 按键选择CH2, 如前操作, 调整CH2波形 的垂直位置。使通道1、2的波形既不重叠在一

起, 又利于观察比较。

2. 测量正弦信号通过电路后产生的延时, 并观察 波形的变化。

1. 自动测量通道延时

按 MEASURE 按钮以显示自动测量菜单。

按 F1 键, 进入测量菜单种类选择; 按 F4 键, 进入时间类测量参数列表; 按两次 F5 键, 进入3/3页; 按 F2 键, 选择延迟测量; 按 FI 键, 选择从CHI, 再按下 F2 键, 选择到CH2, 然后按 F5 确定键。

此时, 您可以在F1区域的"CH1-CH2延迟"下看 到延迟值。

②. 观察波形的变化(见下图)

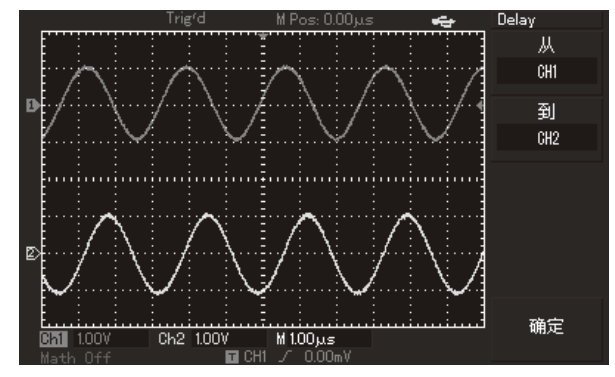

图3-2: 波形延时

## **LINI-L**

### UTD2000/3000使用手册

#### 例三:捕捉单次信号

数字存储示波器的优势和特点在干可能方便地捕 捉脉冲、毛刺等非周期性的信号, 若捕捉一个单 次信号, 首先需要对此信号有一定的检验知识, 才能设置触发电平和触发沿。例如, 如果脉冲是 一个TTL电平的逻辑信号, 触发电平应该设置成 2伏左右, 触发沿设置成上升沿触发。如果对于信 号的情况不确定,可以通过自动或普通的触发方 式先行观察,以确定触发电平和触发沿。

操作步骤如下:

1. 如前例设置探头和CH1通道的衰减系数。

2. 进行触发设定。

①. 按下触发控制区域 MENU 按钮, 显示触发设置菜单. ②. 在此菜单下分别应用F1~F5键菜单操作键设置 触发类型为 边沿、触发源选择为 CH1、斜率为 上升、触发方式为单次、触发耦合为交流。 ③. 调整水平时基和垂直档位至适合的范围。 (4). 旋转TRIGGER LEVEL旋钮, 调整适合的触发电平。 5. 按 RUN/STOP 执行按钮, 等待符合触发条件 的信号出现。如果有某一信号达到设定的触发电

平,即采样一次, 显示在屏幕上。利用此功能可以 轻易捕捉到偶然发生的事件, 例如幅度较大的突 发性毛刺: 将触发电平设置到刚刚高于正常信号 电平, 按RUN/STOP 按钮开始等待, 则当毛刺发生 时, 机器自动触发并把触发前后一段时间的波形 记录下来。通过旋转面板上水平控制区域的水平 POSITION旋钮, 改变触发位置的水平位置可以得 到不同长度的负延迟触发, 便干观察手刺发生之 前的波形。

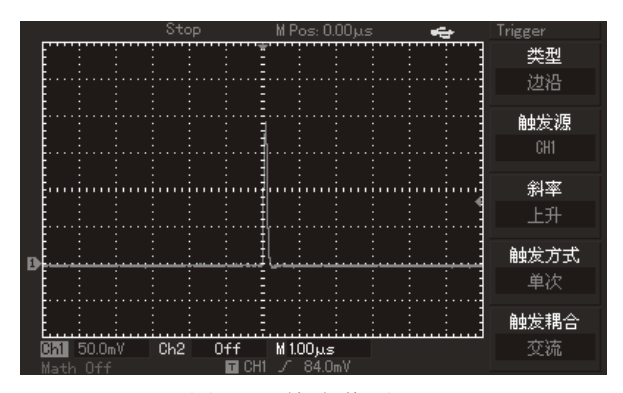

图3-3 单次信号

#### UTD2000/3000使用手册

#### 例四:减少信号上的随机噪声

如果被测试的信号上叠加了随机噪声, 您可以通 过调整本数字存储示波器的设置,滤除或减小噪 声,避免其在测量中对本体信号的干扰。(波形 见下图)

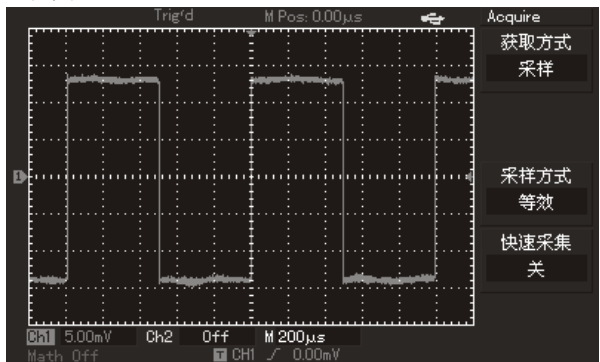

图3-4 减少信号上的随机噪声

操作步骤如下:

1. 如前例设置探头和CH1通道的衰减系数。

2. 连接信号使波形在数字存储示波器上稳定地显示。 操作参见前例, 水平时基和垂直档位的调整见前 54

章相应描述。

3. 通过设置触发耦合改善触发。

(1) 按下触发区域 MENU 按钮, 显示触发设置菜单。 (2) 触发耦合置于低频抑制或高频抑制。低频抑制 是设定一高通滤波器,可滤除80kHz以下的低频信 号分量,允许高频信号分量通过。高频抑制是设定 一低通滤波器,可滤除80kHz以上的高频是设定一 低通滤波器,可滤除80kHz以上的高频信号分量。 允许低频信号分量通过。通过设置低频抑制或 高频抑制 可以分别抑制低频或高频噪声, 以得到 稳定的触发。

#### 4. 通过设置采样方式减少显示噪声

①如果被测信号上叠加了随机噪声, 导致波形过 粗。可以应用平均采样方式,去除随机噪声的显 示, 使波形变细, 便干观察和测量。取平均值后 随机噪声被减小而信号的细节更易观察。具体的 操作是: 按面板菜单区域的 ACQUIRE 按钮, 显示 采样设置菜单。按F1键菜单操作键设置获取方式 为平均 状态,然后按图键菜单操作键调整平均次

## UTD2000/3000使用手册

数, 依次由2 至256 以2 倍数步进, 直至波形的显 示满足观察和测试要求。(见下图)

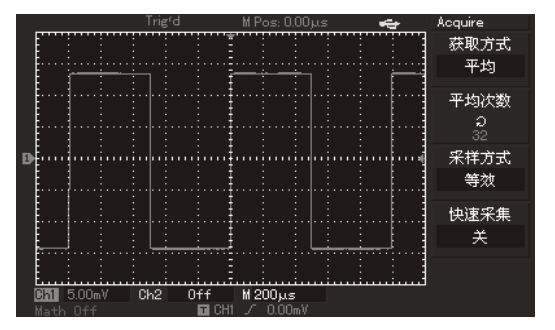

图3-5 信号噪声被抑制

②. 减少显示噪声也可以通过降低波形亮度来实 现。

注意: 使用平均采样方式会使波形显示更新速度 变慢,这是正常现象。

#### 例五: 应用光标测量

本数字存储示波器可以自动测量28种波形参数。 所有的自动测量参数都可以通过光标讲行测量。

使用光标可迅速地对波形进行时间和电压测量。 测量阶梯信号的一个阶梯电压

欲测量阶梯信号的一个阶梯电压,请按如下步骤 操作:

1. 按下 CURSOR 按键以显示光标测量菜单。

2. 按下 FI 键菜单操作键设置光标类型为电压。

3. 旋转多用途旋钮控制器将光标1置于阶梯信号 的一个阶梯处。

4. 按 SELECT 或 PUSHSELECT 使光标被选中,然 后再旋转多用途旋钮控制器, 将光标2置于阶梯信 号的另一个阶梯处。

光标菜单中则自动显示△V值, 即该处的压差。 见下图。

注: 如果用光标测量时间, 仅按上述第二步中, 将光标类型设置为时间。

## UTD2000/3000使用手册

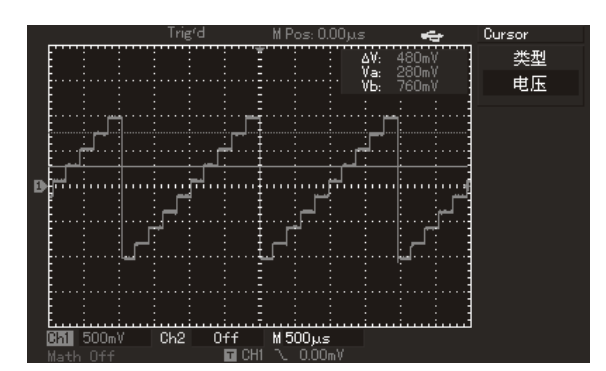

图3-6 光标测量信号电压差

例六: X-Y功能的应用

查看两通道信号的相位差

实例: 测试信号经过一电路产生的相位变化。将 数字存储示波器与电路连接, 监测电路的输入输 出信号。欲以X-Y坐标图的形式查看电路的输入 输出,请按如下步骤操作:

1. 将探头菜单衰减系数设定为10×, 并将探头上 的开关设定为10×。

2. 将CH1的探头连接至网络的输入, 将CH2的探头 连接至网络的输出。

3. 若通道未被显示, 则按下 CH1 和 CH2 菜单 按键,打开二个通道。

4. 按下 AUTO 按钮。

5. 调整垂直标度旋钮使两路信号显示的幅值大约 相等。

6. DISPLAY 菜单按键, 以调出显示控制菜单。

7. 按 F2 以选择 X-Y 。数字存储示波器将以李沙 育(Lissa jous) 图形模式显示该电路的输入输 出特征。

## UTD2000/3000使用手册

8. 调整垂直标度和垂直位置旋钮使波形达到最佳效

果。<br>9. 应用椭圆示波图形法观测并计算出相位差。 (见下图)

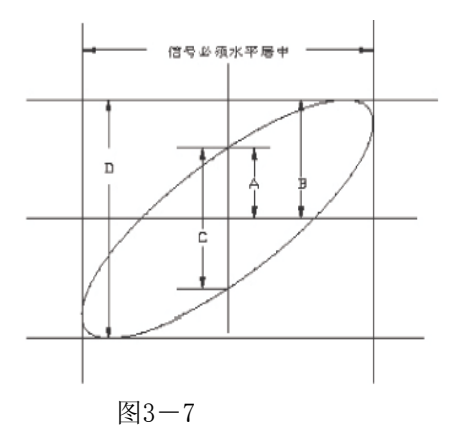

的主轴在I、III象限内, 那么所求得的相位差角应在 I、IV象限内, 即在 (0~  $\frac{\pi}{2}$ ) 或 ( $\frac{3\pi}{2}$  ~ 2π) 内。如果椭圆的主轴在II、IV象限内,那么所求得的  $(\frac{\pi}{2} \sim \pi)$   $\vec{\mathbb{E}}$   $(\pi \sim \frac{3\pi}{2})$   $\vec{\mathbb{E}}$ . 另外, 如果二个被测信号的频率或相位差为整数倍

时,根据图形可以推算出两信号之间频率及相位关系。

10. X-Y 相位差表:

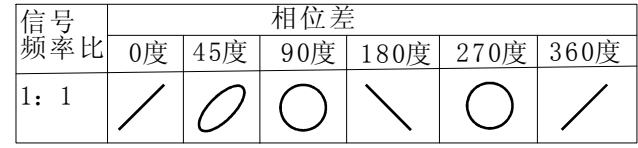

根据sin θ =A/B或C/D, 其中 θ 为通道间的相差角, A、 B、C、D的定义见上图。因此可得出相差角即 θ = ± arcsin (A/B) 或者 θ = ± arcsin (C/D) 。如果椭圆

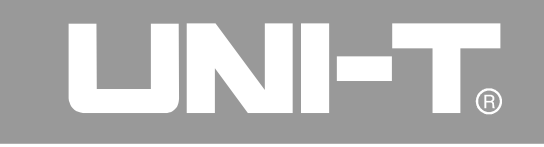

### 例七: 视频信号触发

除UTD2000L/2000EX系列外其他型号都可以使用视 频触发功能(其中UTD2025CL例外, 该机型有视频 触发功能)。观测某视频电路, 应用视频触发并获 得稳定的视频输出信号显示。

## 视频场触发

欲在视频场上触发,请按如下步骤操作:

- 1. 按下触发控制区域 MENU 按钮以显示触发菜单。
- 2. 按下FII键菜单操作键选择类型为视频。

3. 按下F2键菜单操作键设置触发源选择为 CH1 。

4. 按下F3键菜单操作键选择视频标准为 PAL 。

5. 按下F4键菜单操作键选择同步为 奇数场或 偶数场。

6. 应用水平控制区域的水平SCALE旋钮调整水平 时基,以得到清晰的波形显示。

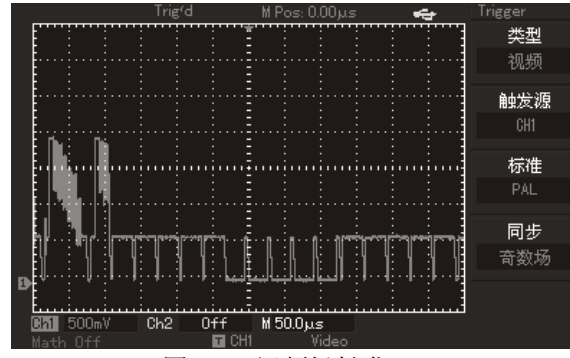

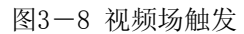

## 视频行触发

欲在视频行上触发,请按如下步骤操作:

1. 按下触发控制区域触发 MENU 按钮以显示触发 菜单。

2. 按下FII键菜单操作键选择 视频。

3. 按下F2键菜单操作键设置触发源选择为 CH1 。

4. 按下F3键菜单操作键选择视频标准为 PAL。

5. 按下F4键菜单操作键选择同步为 指定行。

6. 旋转多用途旋钮控制器在任意一行处触发。

## UTD2000/3000使用手册

#### 7. 应用水平控制区域的水平SCALE旋钮调整水平时 基, 以得到清晰的波形显示。

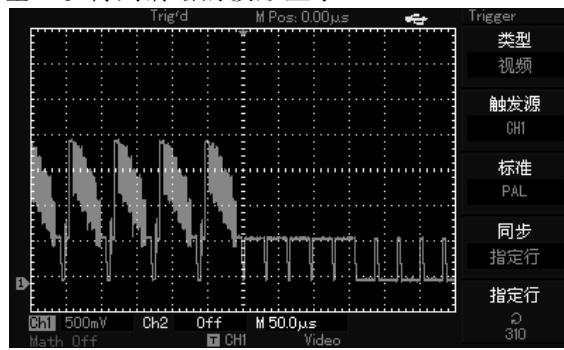

图3-9 视频行触发

Pass/Fail接口示意图

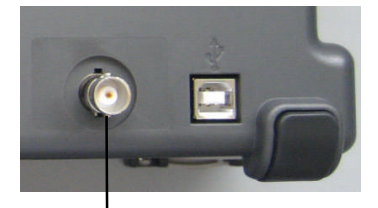

后面板Pass/Fail输出

## 例八: Pass/Fail检测

检测输入信号是否在规则范围之内, 超出范围即为 Fail, 反之则为Pass, 并且可以通过后面板的Pass/Fail 输出输出端口输出Pass/Fail信号.

1. 按下UTILITY按钮, 再按F2进入Pass/Fail菜单; 2. 设置信源: 进入Pass/Fail菜单, 按F2况设置信源; 3. 模板设置: 按下下4进入模板设置菜单(Template); 在Template菜单中, 按下F2和F3, 通过多功能旋钮来 设置水平和垂直的容限范围(即水平: 1-200Pixel; 垂直: 1-100Pixel)再按下F1, 最后按下F4返回到 Pass/Fail菜单;

4. 设置输出条件: 在Pass/Fail菜单中, 按F3设置 输出条件:

5. 开始检测: 在Pass/Fail菜单中, 按下FI将检测状态 打开.

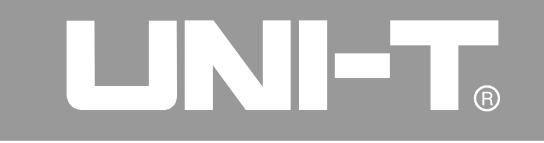

### 例九: 使用U盘升级程序

60

使用U盘升级程序, 使用户升级程序时更方便, 更 灵活。若需要使用此功能请按如下步骤进行: 1. 从网上下载需要更新的程序文件, 并且存放在U 盘上(建议使用我们所推荐的U盘) 2. 关闭示波器, 然后插入U盘, 再打开示波器。 3. 如果U盘只存在一个程序文件, 则会转到确认是 否更新的界面,再按F5进行更新,如按F1则为退出 更新程序操作。如果U盘上存在两个或两个以上的 程序文件会出现选择文件的界面,可通过多用途 旋钮进行选择所需要更新的程序文件,然后按图 进行确认(如按口则为退出更新程序操作), 此时会 转到确认是否更新的界面,再按F5进行更新。 4. 等待更新完会出现更新成功的提示, 此时请关 闭示波器,再打开示波器则更新程序完成。 注意事项: 1. 更新过程可能需要几分钟时间, 请耐心等待。

2. 正在更新中时, 不能关断示波器电源或拔出U

盘,否则会导致升级失败或出现不可预知的错误。 3. 如果更新失败, 则请关闭示波器, 再打开示波 器, 则可重新讲行更新操作。
### LINI-TA

#### UTD2000/3000使用手册

#### 例十: 使用存储功能

示波器的存储功能包括: 设置存储, 波形存储, 位图存储以及UTD2000L/2000EX系列示波器特有 的屏幕拷贝功能。

#### 1. 设置存储功能:

选择示波器的显示通道,触发通道,垂直和水 平档等完成你的示波器设置。按下STORAGE键, 在通过按FI键选择存储的类型为"设置",通过 多功能选钮选择需要存储的位置,再按F3保存。 如下图所示。

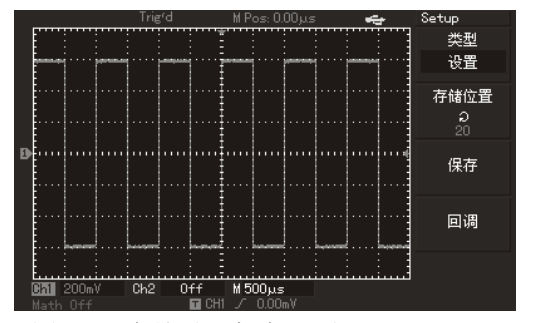

图3-10 存储设置保存界面

当设置保存完成后, 下次测试时只需要回调保存 的设置就可以直接测试,减少重新设置的过程。 UTD2000C系列示波器可以保存10种设UTD2000E和 UTD2000L/2000EX系列示波器可以保存20种设置。 2. 波形存储功能:

UTD2000系列示波器提供波形保存功能。按下 STORAGE键, 再通过按FI键选择存储的类型为

"波形"; 按F2可以选择你需要保存波形的通道; 再按F5进入下一页。F1菜单位置的磁盘指示存储 的位置, 在未插入U盘的情况下, 默认的存储位置 为数字示波器 (DSO): 在插入U盘后, 存储的磁 盘位置可选择DSO或USB。F2指示的存储深度, 默 认为普通, 保存的波形, 只能通过示波器显示出 来: 当插如II盘, 磁盘位置选择为ISB的时候,: 可以将存储深度选择为长存储,这时候保存".data" , 需要通过波形分析软件才能导出, 可以对保存的波 形每个点的内容的数据分析。再按下返回上一页菜 单,通过多功能选钮选择需要存储的位置, 下3保存。

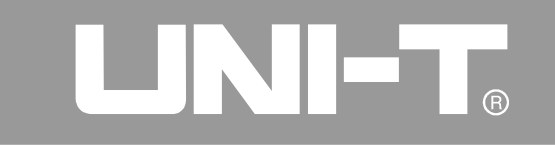

#### 如下图所示。

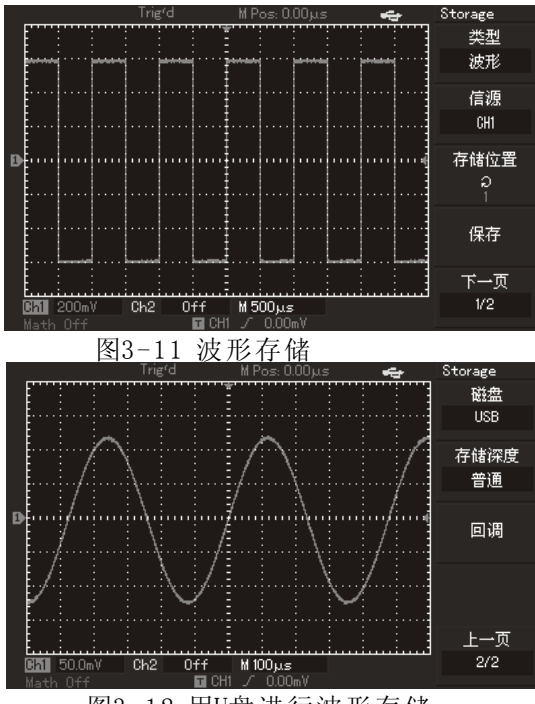

图3-12 用U盘进行波形存储

存储的波形对于UTD2000C和UTD2000E系列示波器可以 通过面板上的快捷键REF回调, 如下图。对于 UTD2000L/2000EX系列示波器,在STORAGE主菜单的第 2页,按23进入回调。

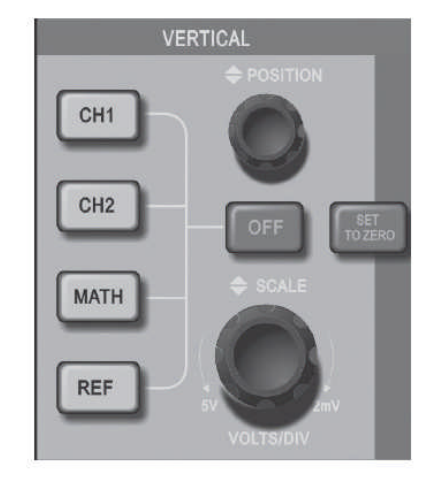

图3-13 5.7寸屏垂直控制面板

### UNI-T.

#### UTD2000/3000使用手册

#### 3. 位图存储功能:

当示波器插入U盘并连接成功后, STORAGE主菜单 的FI菜单键,可以选择存储类型为"位图",如 下图。旋转多功能旋钮,选择所保存的位图的编 号。保存的位图在U盘上为".BMP"格式,可以直 接在电脑上读出。

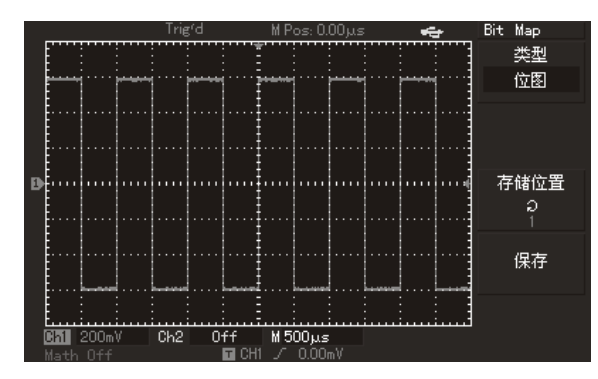

图3-14 位图存储

#### 4. PrtSc考屏存储功能:

于UTD2000L/2000EX系列示波器, 在面板左上方有 一个 PrtSc键, 在插如U盘后, 按下该键将进行屏 幕拷贝操作, 将显示的画面以". BMP"格式保存在 U盘上。

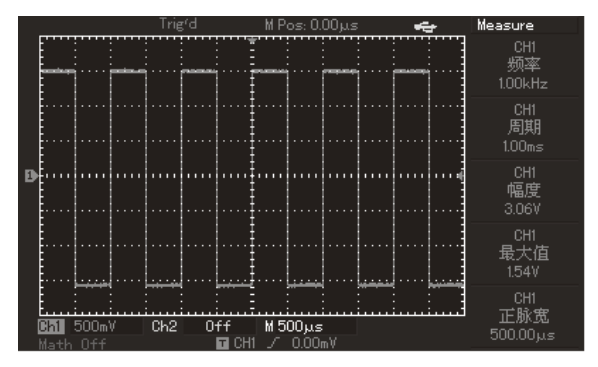

图3-15 屏幕拷贝

### **TINTER**

#### UTD2000/3000使用手册

#### 第四章 系统提示及故障排除 系统提示信息说明

调节已到极限: 提示在当前状态下, 多用途旋钮 的调节已到达终端,不能再继续调整。当垂直偏 转系数开关、时基开关、X移位、垂直移位和触发 电平调节到终端时, 会显示该提示。

U盘连接成功: 当U盘插入到数字存储示波器时, 如果连接正确, 屏幕出现该提示。

U盘已移除: 当U盘从数字存储示波器上拔下时, 屏幕出现该提示。

Saving: 当进行波形存储时, 屏幕显示该提示, 并在其下方有进度条出现。

Loading: 当进行波形调出时, 屏幕显示该提示, 并在其下方有进度条出现。

#### 故障处理

1. 如果按下电源开关数字存储示波器仍然黑屏, 没有任何显示, 请按下列步骤处理:

①、检查电源接头是否接好,供电电源是否正常。

②、检查电源开关是否按到位。

3)、做完上述检查后, 重新启动仪器。

4、如果仍然无法正常使用本产品, 请与UNI-T联

络, 让我们为您服务。

2. 采集信号后, 画面中并未出现信号的波形, 请 按下列步骤处理:

1、检查探头是否正常连接在信号连接线上。

②、检查信号连接线是否正常接在BNC(即通道连 接器)上。

3、检查探头是否与待测物正常连接。

4、检查待测物是否有信号产生(可将有信号产生 的通道与有问题的通道接在一起来确定问题所在)。

6、再重新采集信号一次。

3. 测量的电压幅度值比实际值大10倍或小10倍:

检查通道衰减系数是否与所使用的探头衰减倍率 相符。

4. 有波形显示, 但不能稳定下来:

1、检查触发菜单中的触发源设置, 是否与实际 信号所输入的通道一致。

### UNI-T.

#### UTD2000/3000使用手册

②、检查触发类型: 一般的信号应使用 边沿触发 方式, 视频信号应使用 视频触发方式。只有设置

正确的触发方式, 波形才能稳定显示。

③、尝试改变 耦合为 高频抑制和低频抑制显示,

以滤除干扰触发的高频或低频噪声。

5. 按下 RUN/STOP 键无任何显示:

(1)、检查触发菜单的触发方式是否在正常或单次

档, 且触发电平是否已超出波形范围。

如果是, 将触发电平居中, 或者设置触发方式为 AUTO 档。

②、按 自动 按键可以自动完成以上设置。

6. 选择打开平均采样方式时间后,显示速度变慢:

(i)、如果平均次数在32次以上,一般速度会变慢, 属于正常现象。

②、可减少平均次数。

7. 波形显示呈阶梯状:

(1)、此现象正常。可能水平时基档位过低, 增大 水平时基以提高水平分辨率, 可以改善显示。

②、可能显示类型为矢量,采样点间的连线,可 能造成波形阶梯状显示。将显示类型设置为点显 示方式, 即可解决。

### ANTEL O

UTD2000/3000使用手册

#### 第五章 服务和支持

保修概要 (UTD2000/3000系列数字存储示波器)

UNI-T (优利德科技(中国)有限公司)保证其 生产及销售的产品, 在授权经销商发货之日起三 年内, 无任何材料和工艺缺陷。如产品在保证期 内证明有缺陷, UNI-T 将根据保修单的详细规定 予以修理和更换。

若欲安排维修或索取保修单全文, 请与最近的 UNI-T销售和维修处联系。

除本概要或其他适用的保用证所提供的保证以外, UNI-T公司不提供其他任何明示或暗示的保证, 包括但不局限于对产品可交易性和特殊用途适用 性之任何暗示保证。在任何情况下, UNI-T公司 对间接的,特殊的或继起的损失不承担任何责任。

#### 联系我们

如您在使用此产品的过程中有任何不便之处, 在 中国大陆可直接和优利德科技(中国)有限公司

(UNI-T, Inc.) 联系:

北京时间上午八时至下午五时三十分,星期 一至星期五。或者通过电子邮件与我们联系。我 们的邮件地址是: infosh@uni-trend.com.cn 中国大陆以外地区的产品支持,请与当地的UNI-T 经销商或销售中心联系。 服务支持UNI-T的许多产品都有延长保证期和校准

期的计划供选择,请与当地的UNI-T经销商或销售 中心联系。

欲获得各地服务中心的地址列表,请访问我们的 网站。

## UNI-T.

#### UTD2000/3000使用手册

#### 第六章 附录

#### 附录A: 技术指标

除非另有说明, 所用技术规格都适用于衰减开关 设定为10×的探头和UTD2000/3000系列数字存储 示波器。数字存储示波器必须首先满足以下两个 条件,才能达到这些规格标准:

■ 仪器必须在规定的操作温度下连续运行三十分 钟以上。

■ 如果操作温度变化范围达到或超过5个摄氏度, 必须打开系统功能菜单, 执行"自校正"程序。 除标有"典型"字样的规格以外,所用规格都有 保证。

#### 技术指标

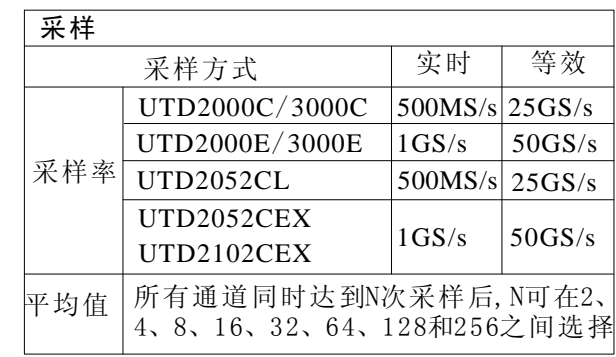

注: UTD2025C、UTD3025C、UTD2025CL的实时 采样率为250MS/s, 且无等效采样。

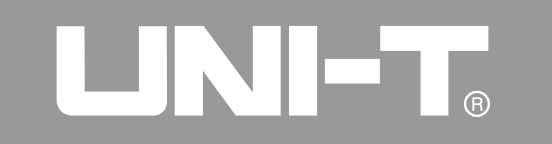

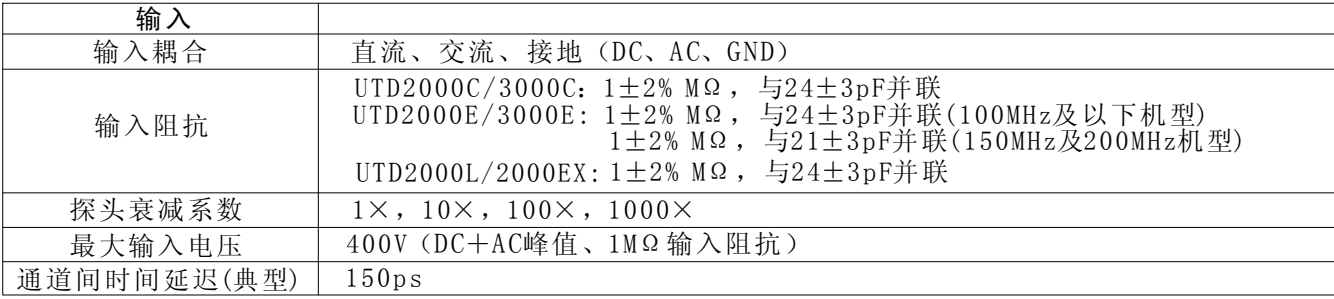

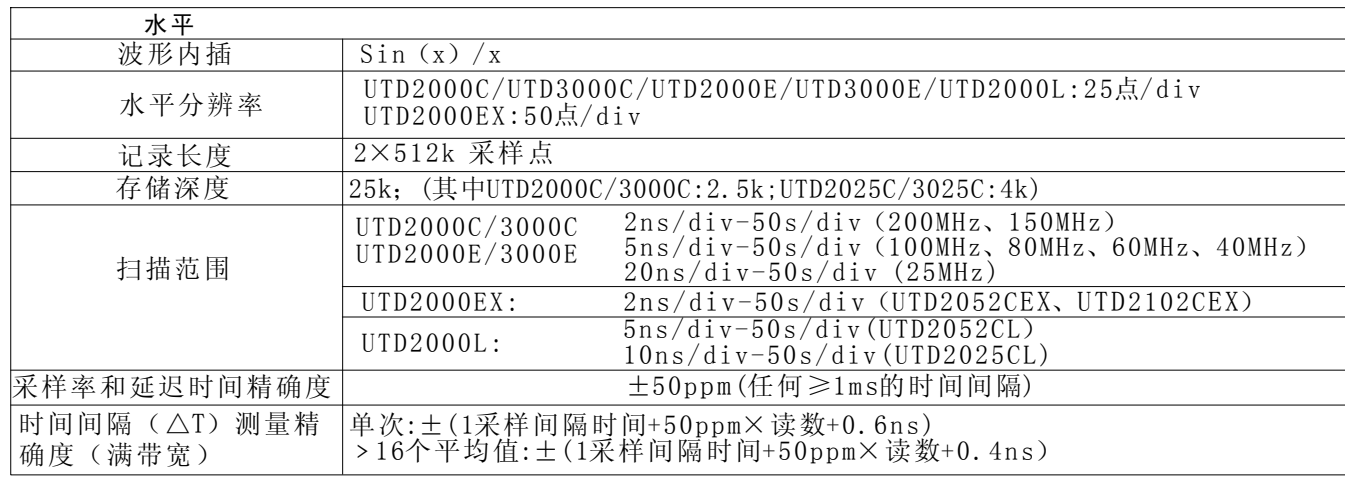

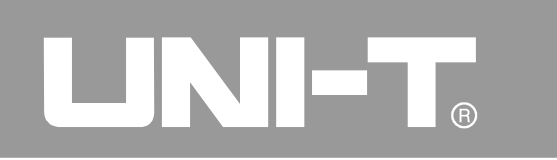

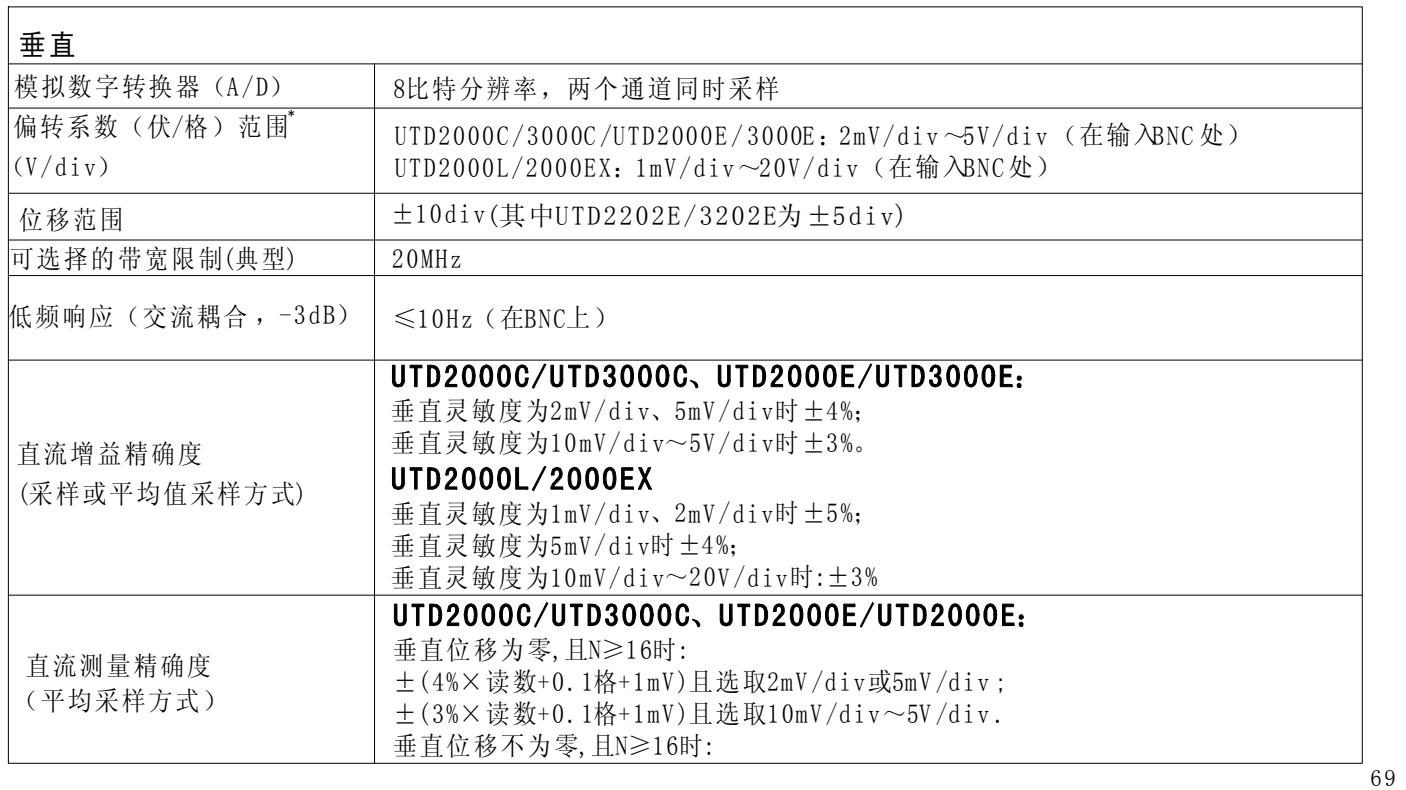

## LINI-T®

UTD2000/3000使用手册

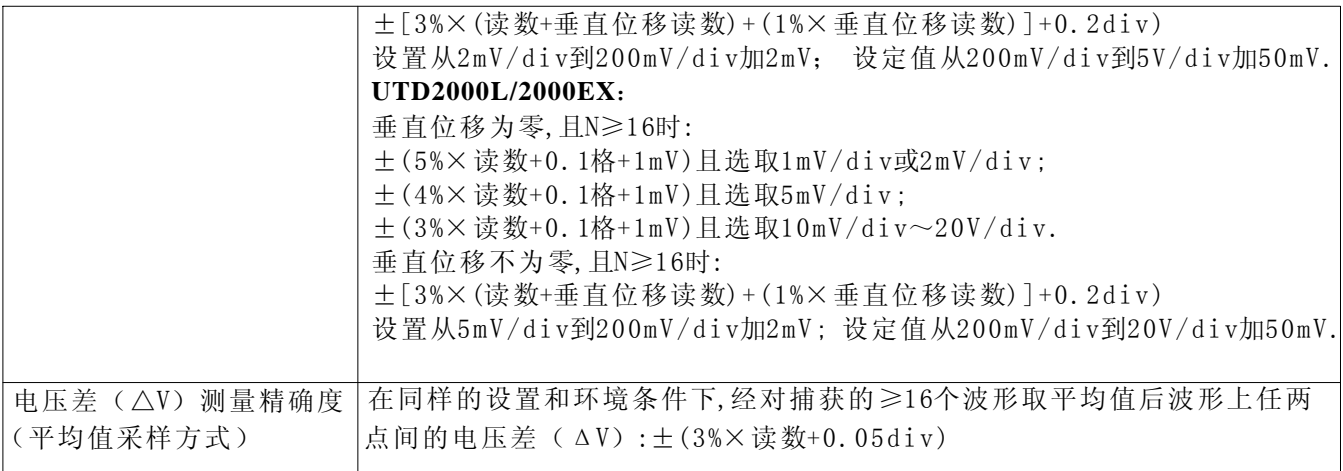

注\*: UTD2025C/3025C偏转系数范围为2mV/div~10V/div(在输入BNC处)

## LINI-T.

#### UTD2000/3000使用手册

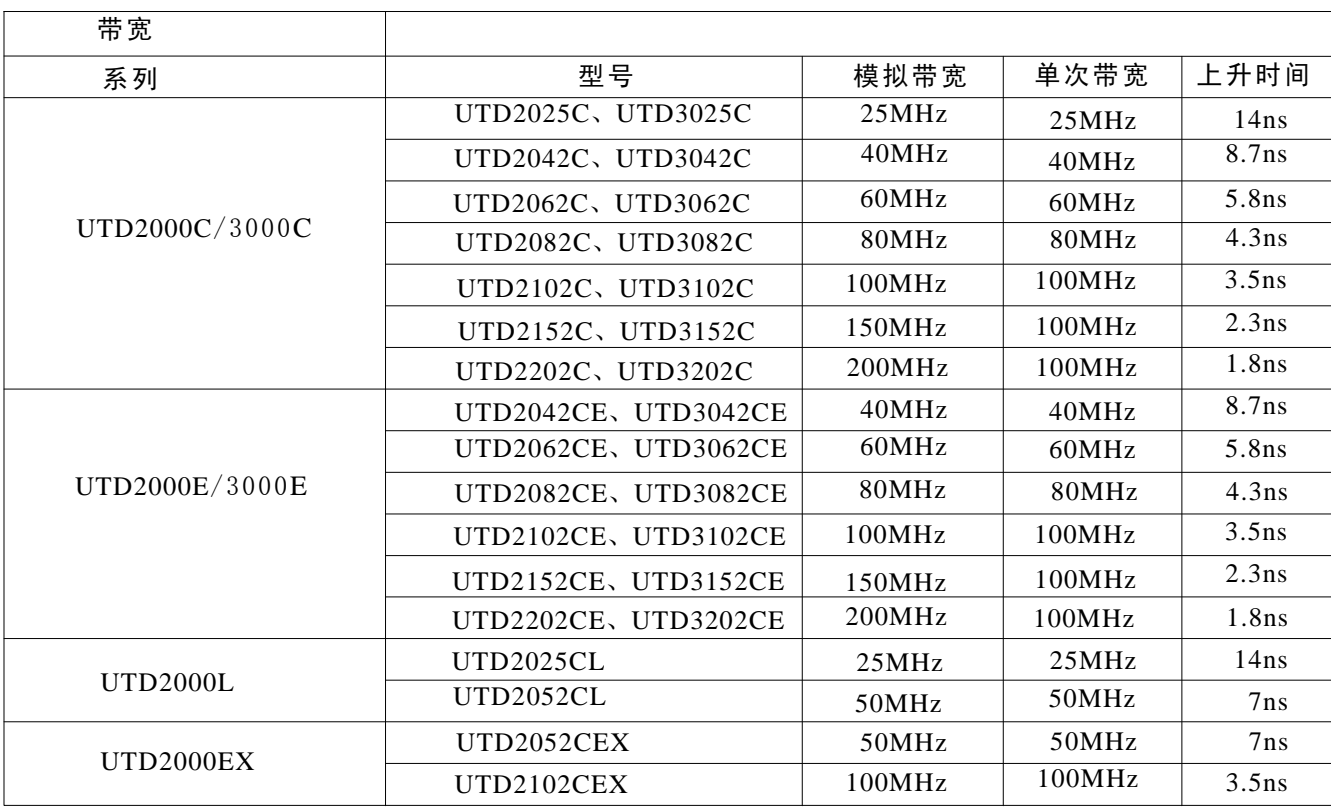

# LINI-T.

#### UTD2000/3000使用手册

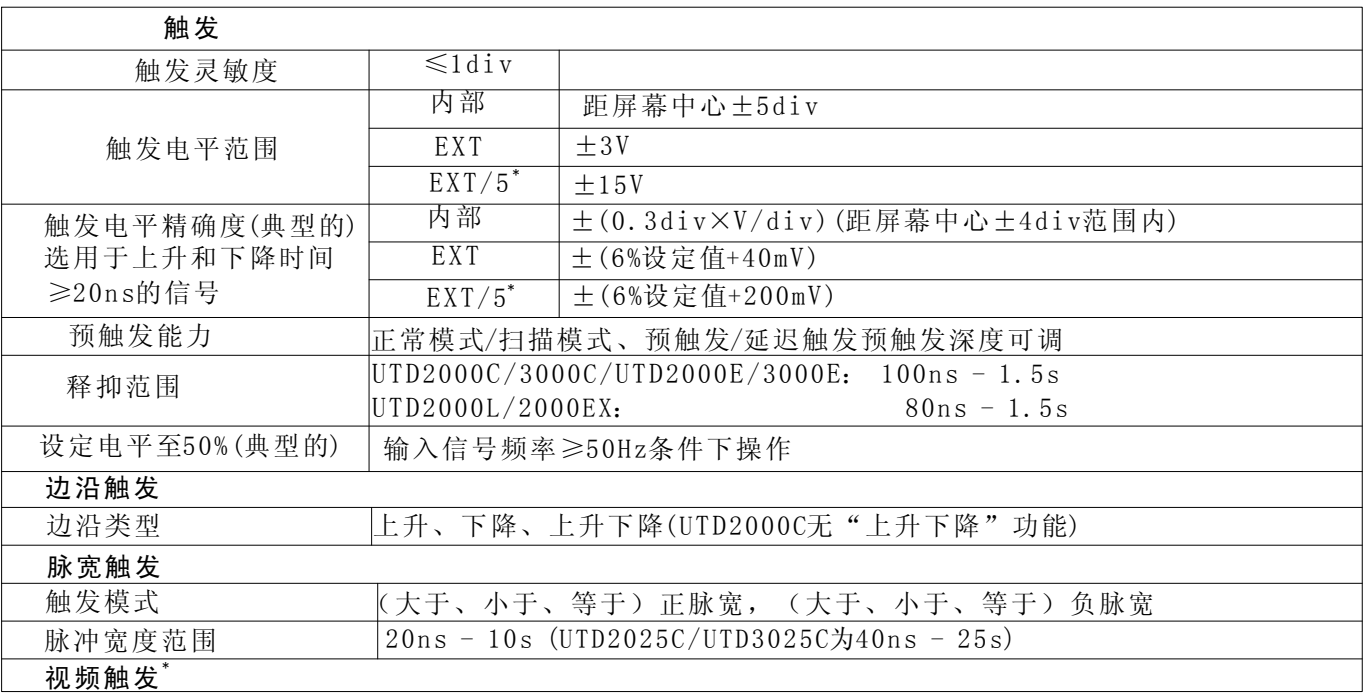

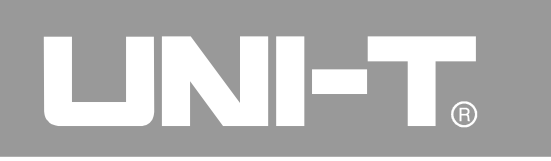

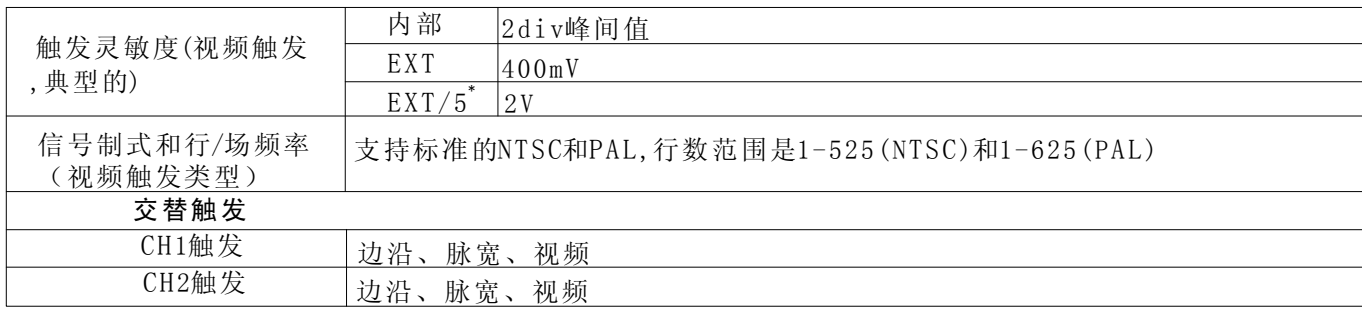

注: UTD2000L/2000EX系列无EXT/5功能, 且UTD2052CL/2052CEX/2102CEX无视频触发功能。

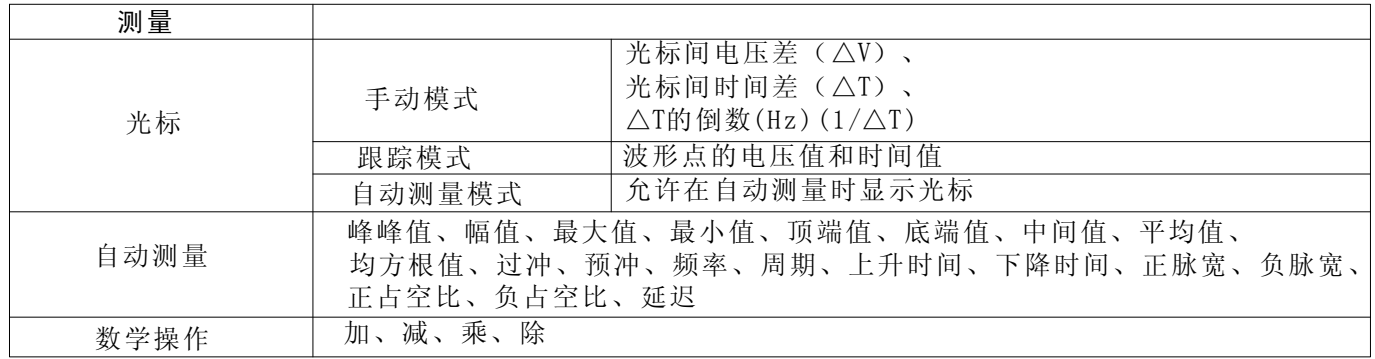

## LINIET.

#### UTD2000/3000使用手册

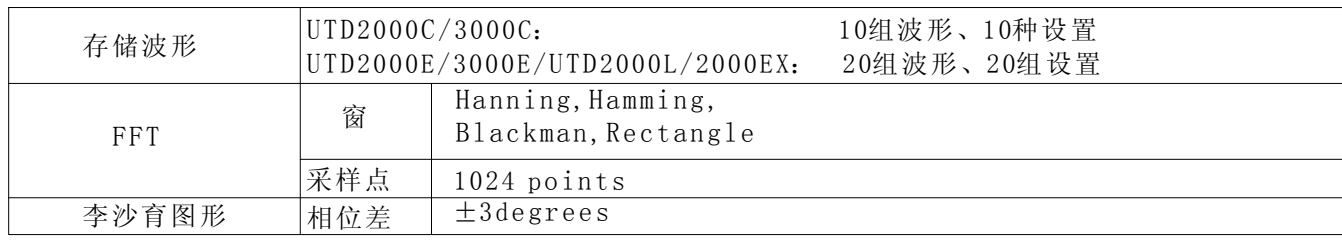

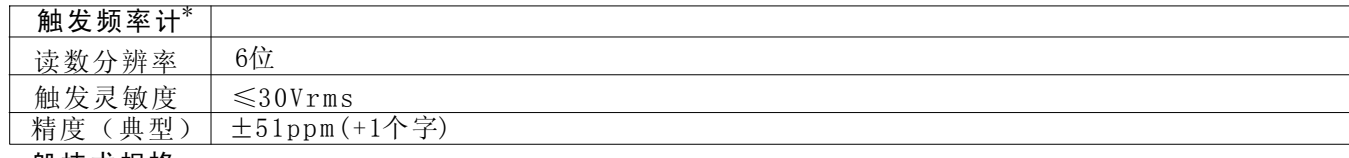

一般技术规格

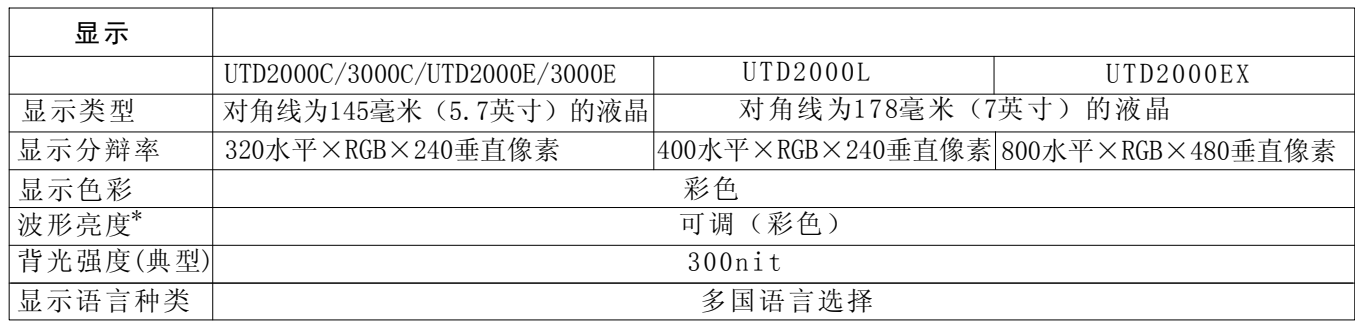

注 \*: UTD2000C/3000C系列(除UTD2025C/3025C)无触发频率计功能, 波形亮度不可调。

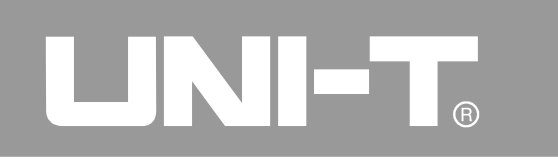

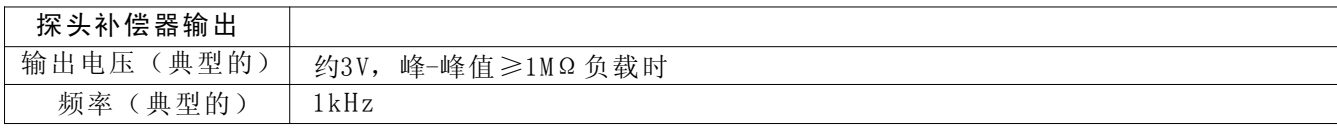

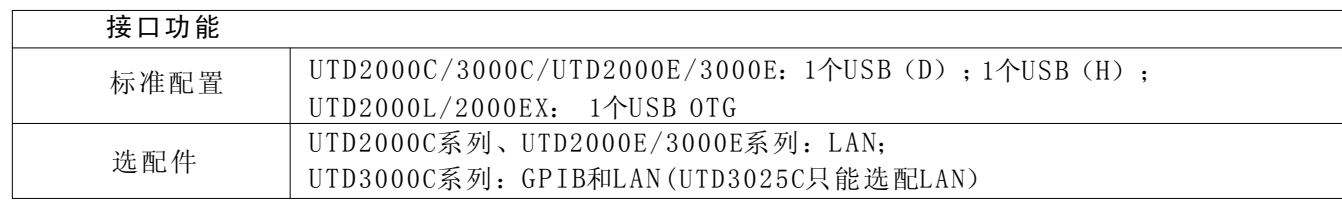

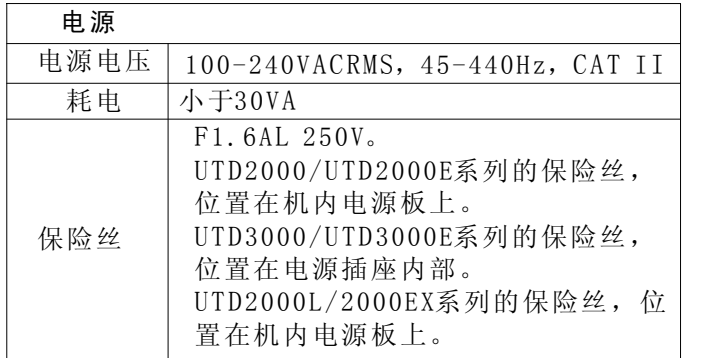

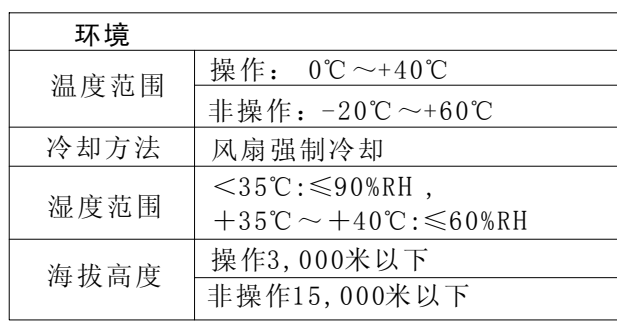

# LINIET.

UTD2000/3000使用手册

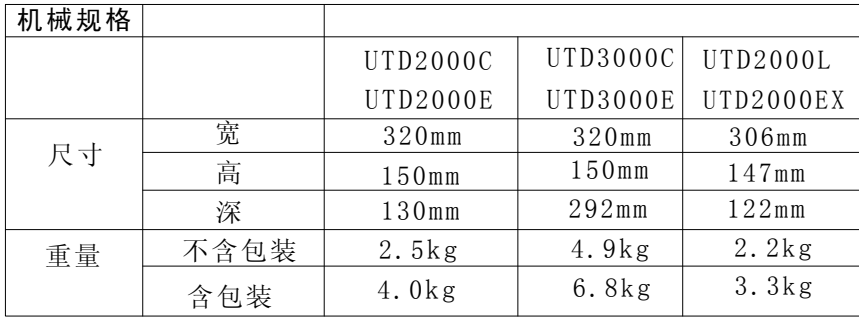

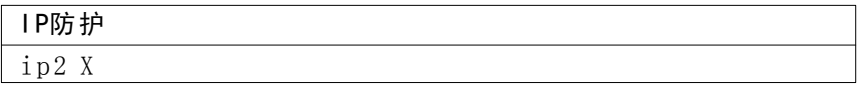

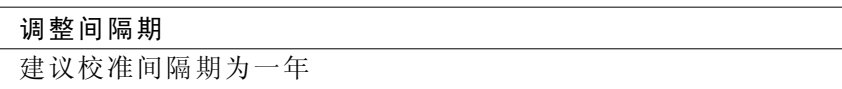

### LINI-TA

#### UTD2000/3000使用手册

#### 附录B: UTD2000/3000数字存储示波器附件 标准附件:

● 两支1.2米, 1:1 (10:1) 无源探头,详细请看探 头附件说明书。符合EN61010-031标准。

- ●当开关处于 $1\times$ 位置时, 属 $150$ V CAT II 级。
- ●当开关处于10×位置时, 属300V CAT II级。
- ●一根符合所在国标准的电源线。
- ●一本《使用手册》。
- ●一份《产品保用证》。
- UTD2000/3000示波器通讯控制软件
- USB 连接线:
- UTD2000C/3000C/2000E/3000E: UT-D06 UTD2000L/2000EX: UT-D05
- 选购附件:
- UTD2000系列 LAN口模块: UT-M01
- UTD3000系列 LAN口模块:UT-M05
- UTD3000C系列 GPIB口模块: UT-M02 所有附件(标准件和选购件),请向当地的UNI-T 经销商处订购。

#### 附录C: 保养和清洁维护

#### 一般保养

请勿把仪器储存或放置在液晶显示器会长时间受 到直接日照的地方。小心: 请勿让喷雾剂、液体 和溶剂沾到仪器或探头上,以免损坏仪器或探头。

#### 清洁

根据操作情况经常对仪器和探头进行检查。 按照下列步骤清洁仪器外表面:

1. 请用质地柔软的布擦试仪器和探头外部的浮尘。 清洁液晶显示屏时. 注意不要划伤透明的LCD保护屏 2. 用潮湿但不滴水的软布擦试仪器, 请注意断开电 源。可使用柔和的清洁剂或清水擦洗。请勿使用 任何磨蚀性的化学清洗剂,以免损坏仪器或探头。

警告: 在重新通电使用前, 请确认仪器已经干 透, 避免因水分造成电气短路甚至人身伤害。

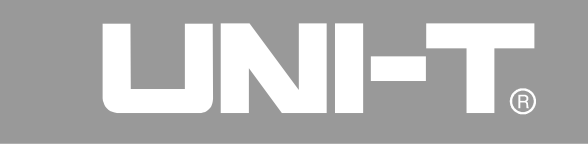

### 附录D: 中英文面板对照表

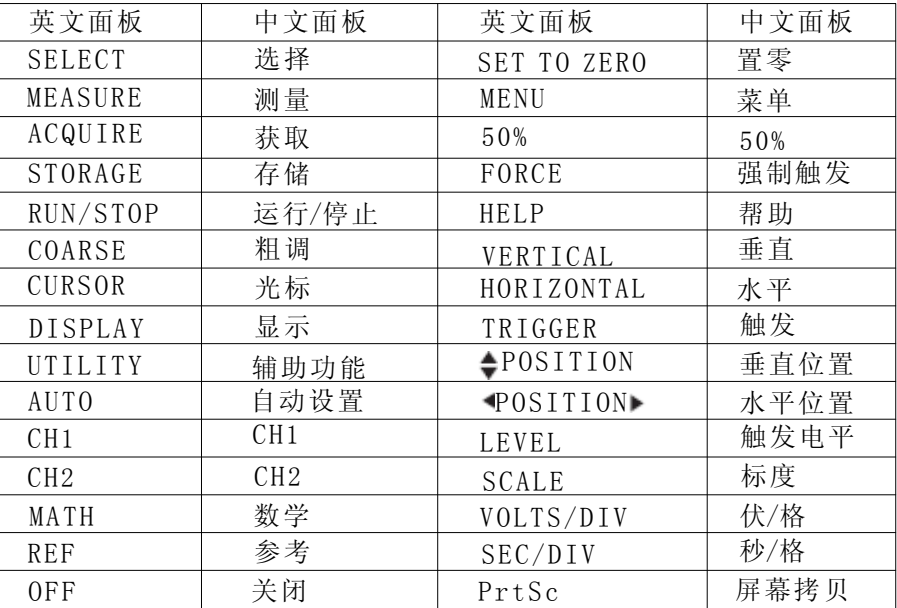

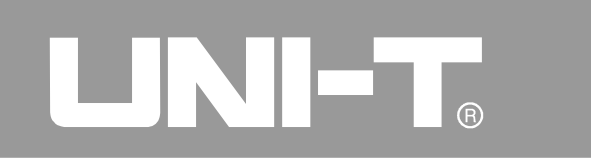

本说明书内容如有变更,恕不另行通知!

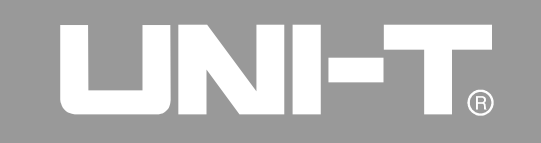

### 优利德。

### 优利德科技(中国)有限公司

地址:中国广东省东莞松山湖高新技术产业 开发区工业北一路6号 电话:(86-769)85723888 传真:(86-769)8572 5888 电邮:infosh@uni-trend.com.cn 邮编: 523 808

### **X-ON Electronics**

Largest Supplier of Electrical and Electronic Components

*Click to view similar products for* [Environmental Test Equipment](https://www.x-on.com.au/category/test-measurement/environmental-test-equipment) *category:*

*Click to view products by* [Uni-T](https://www.x-on.com.au/manufacturer/uni-t) *manufacturer:* 

Other Similar products are found below :

[CW40](https://www.x-on.com.au/mpn/extech/cw40) [F150C10E3DRT](https://www.x-on.com.au/mpn/omron/f150c10e3drt) [F150LTC20](https://www.x-on.com.au/mpn/omron/f150ltc20) [F150CD10E2](https://www.x-on.com.au/mpn/omron/f150cd10e2) [F150L75](https://www.x-on.com.au/mpn/omron/f150l75) [F150LRS](https://www.x-on.com.au/mpn/omron/f150lrs) [S-11](https://www.x-on.com.au/mpn/biddle/s11) [FLUKE-LDG](https://www.x-on.com.au/mpn/fluke/flukeldg) [382153](https://www.x-on.com.au/mpn/extech/382153) [FM100](https://www.x-on.com.au/mpn/flirsystems/fm100) [RH210](https://www.x-on.com.au/mpn/extech/rh210) [382253](https://www.x-on.com.au/mpn/extech/382253) [MO290-P](https://www.x-on.com.au/mpn/extech/mo290p) [GEO-CABLE-REEL-50M](https://www.x-on.com.au/mpn/fluke/geocablereel50m) [T197914](https://www.x-on.com.au/mpn/flirsystems/t197914) [RD300-L](https://www.x-on.com.au/mpn/extech/rd300l) [IR11BD](https://www.x-on.com.au/mpn/amphenol/ir11bd) [IR11GM](https://www.x-on.com.au/mpn/amphenol/ir11gm) [IR12GM](https://www.x-on.com.au/mpn/amphenol/ir12gm) [IR21BD](https://www.x-on.com.au/mpn/amphenol/ir21bd) [IR31CE](https://www.x-on.com.au/mpn/amphenol/ir31ce) [IR32BC](https://www.x-on.com.au/mpn/amphenol/ir32bc) [IR33BC](https://www.x-on.com.au/mpn/amphenol/ir33bc) [MP7217TC](https://www.x-on.com.au/mpn/amphenol/mp7217tc) [NGM-1](https://www.x-on.com.au/mpn/amphenol/ngm1_1) [SGX-](https://www.x-on.com.au/mpn/amphenol/sgx7nh3)[7NH3](https://www.x-on.com.au/mpn/amphenol/sgx7nh3) [UT381](https://www.x-on.com.au/mpn/unit/ut381) [F150-SLC50](https://www.x-on.com.au/mpn/omron/f150slc50) [AW-CO-1000](https://www.x-on.com.au/mpn/airwat/awco1000) [AW-NmHc-100](https://www.x-on.com.au/mpn/airwat/awnmhc100) [3.000.401](https://www.x-on.com.au/mpn/sensirion/3000401) [AX-7535](https://www.x-on.com.au/mpn/axiomet/ax7535) [CS-9S6SS-A](https://www.x-on.com.au/mpn/advancedthermalsolutions/cs9s6ssa) [P 2800 A](https://www.x-on.com.au/mpn/peaktech/p2800a) [P 2801](https://www.x-on.com.au/mpn/peaktech/p2801) [P 2802](https://www.x-on.com.au/mpn/peaktech/p2802) [P 5039](https://www.x-on.com.au/mpn/peaktech/p5039) [P 5130](https://www.x-on.com.au/mpn/peaktech/p5130) [P](https://www.x-on.com.au/mpn/peaktech/p5055) [5055](https://www.x-on.com.au/mpn/peaktech/p5055) [P 5060](https://www.x-on.com.au/mpn/peaktech/p5060) [P 5065](https://www.x-on.com.au/mpn/peaktech/p5065) [P 5086](https://www.x-on.com.au/mpn/peaktech/p5086) [P 5090](https://www.x-on.com.au/mpn/peaktech/p5090) [P 5110](https://www.x-on.com.au/mpn/peaktech/p5110) [P 5115](https://www.x-on.com.au/mpn/peaktech/p5115) [P 5135](https://www.x-on.com.au/mpn/peaktech/p5135) [P 5140](https://www.x-on.com.au/mpn/peaktech/p5140) [P 5145](https://www.x-on.com.au/mpn/peaktech/p5145) [P 5150](https://www.x-on.com.au/mpn/peaktech/p5150) [P 5160](https://www.x-on.com.au/mpn/peaktech/p5160)